## **Battery Charger CB-2LX**

This product is not intended to be serviced. Should the product cease to function in its intended manner, it should be returned to the manufacturer or be discarded.

This power unit is intended to be correctly orientated in a vertical or floor mount position.

IMPORTANT SAFETY INSTRUCTIONS-SAVE THESE INSTRUCTIONS.

DANGER-TO REDUCE THE RISK OF FIRE OR ELECTRIC SHOCK, CAREFULLY FOLLOW THESE INSTRUCTIONS. For connection to a supply not in the U.S.A., use an attachment plug adapter of the proper configuration for the power outlet.

This battery charger is for exclusive use with Battery Pack NB-5L (1.12 Ah). There is a danger of explosion if other battery packs are used.

#### **Trademark Acknowledgments**

- · The SDHC logo is a trademark.
- HDMI, the HDMI logo and High-Definition Multimedia Interface are trademarks or registered trademarks of HDMI Licensing LLC.

#### Disclaimer

- Reprinting, transmitting, or storing in a retrieval system any part of this guide without the permission of Canon is prohibited.
- Canon reserves the right to change the contents of this guide at any time without prior notice.
- Illustrations and screenshots in this guide may differ slightly from the actual equipment.
- Every effort has been made to ensure that the information contained in this guide is accurate and complete. However, if you notice any errors or omissions, please contact the Canon customer service center indicated on the customer support list included with the product.
- The above items notwithstanding, Canon accepts no liability for damages due to mistaken operation of the products.

# Canon

# PowerShot SX200 IS

**Camera User Guide** 

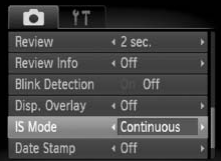

# **ENGLISH**

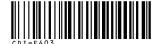

- Make sure you read this guide before using the camera.
- Store this guide safely so that you can use it in the future.

Camon DIGITAL CAMERA

Camera User Guide

PowerShot SX200 IS

# **Checking the Package Contents**

Check if the following items are included in your camera package. If anything is missing, contact the retailer from which you purchased the camera.

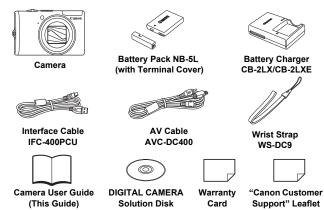

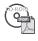

Also refer to the PDF manuals on the CD-ROM. After installation, shortcut icons appear on the desktop. If the software installation fails, you can find the manuals in the Readme folder on the CD-ROM.

#### Personal Printing Guide

Read when you want to connect the camera to a printer (sold separately) and print.

#### Software Starter Guide

Read when you want to connect the camera to a computer.

Detailed user guides (PDF format) for the included ZoomBrowser EX and ImageBrowser programs are available on the Canon website (English only): http://web.canon.jp/imaging/information-e.html

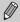

- A memory card is not included.
- Adobe Reader is required to view the PDF manuals.

## **Read This First**

#### **Test Shots**

Take some initial test shots and play them back to make sure the images were recorded correctly. Please note that Canon Inc., its subsidiaries and affiliates, and its distributors are not liable for any consequential damages arising from any malfunction of a camera or accessory, including memory cards, that results in the failure of an image to be recorded or to be recorded in a way that is machine readable.

#### **Warning Against Copyright Infringement**

The images recorded with this camera are intended for personal use. Do not record images that infringe upon copyright laws without the prior permission of the copyright holder. Please be advised that in certain cases the copying of images from performances, exhibitions, or commercial properties by means of a camera or other device may contravene copyright or other legal rights even if the image was shot for personal use.

#### **Warranty Limitations**

This camera's warranty is only effective in the country of sale. If there is a problem with the camera while abroad, please return it to the country of sale before proceeding with a warranty claim to a Canon Customer Support Help Desk. For Canon Customer Support contacts, please see the customer support list supplied with your camera.

#### **LCD Monitor**

The LCD monitor is produced with extremely high-precision manufacturing techniques. More than 99.99% of the pixels operate to specification, but occasionally non-performing pixels may appear as bright or dark dots. This is not a malfunction and has no effect on the recorded image.

#### **Camera Body Temperature**

Please take care when operating the camera for an extended period as the camera body may become warm. This is not a malfunction.

#### **Memory Cards**

The various types of memory cards that can be used in this camera are collectively referred to as memory cards in this guide.

#### For CA, USA only

Included lithium battery contains Perchlorate Material - special handling may apply.

See www.dtsc.ca.gov/hazardouswaste/perchlorate/ for details.

## What Do You Want to Do?

| Shoot                        |                 |                                                     |               |           |             |         |
|------------------------------|-----------------|-----------------------------------------------------|---------------|-----------|-------------|---------|
| Shoot, lea                   | aving it to the | camera to                                           | make setti    | ngs       |             | 24      |
| Just Takir                   | ng Pictures (   | Easy mode                                           | e)            |           |             | 57      |
| Shoot to r                   | match specia    | al condition                                        | S             |           | 5           | 8 – 61  |
| Take goo                     | d people sho    | ots                                                 |               |           |             |         |
| 25                           | 57              |                                                     |               | 2         | 4.0         | × )     |
| Portraits                    |                 |                                                     |               | he beach  | With snow   |         |
| (p. 58)                      | (               | p. 58)                                              | (p. 58)       | (p. 60)   |             | (p. 61) |
| Take goo                     | d landscape:    | s                                                   |               |           |             |         |
|                              |                 | 11/                                                 |               | *         | 0           | 0       |
| Land                         | Iscape          | Sunsets                                             |               | ht Scene  |             | oliage  |
|                              | (p. 58)         | (p. 59)                                             |               | (p. 60)   | (           | p. 60)  |
| Shoot var                    | ious other so   | cenes                                               |               |           |             |         |
| -)                           | לי              | : !:</td <td></td> <td></td> <td>ISO</td> <td></td> |               |           | ISO         |         |
|                              | ndoors          | Fireworks                                           | Aquari        |           | Low I       |         |
|                              | (p. 59)         | (p. 60)                                             | (p. 6         | 30)       | (p.         | 61)     |
| Focus on                     | faces           |                                                     |               |           | . 24, 67,   | 84, 87  |
| <ul><li>Shoot in p</li></ul> | olaces where    | l cannot u                                          | se the flash  | ı (turn o | ff the flas | sh) 62  |
| Shoot pic                    | tures with me   | e in them to                                        | oo (self-time | er)       |             | 66, 67  |
| Insert the                   | date and tim    | ne into my s                                        | shots         |           |             | 65      |
| Take clos                    | e-up picture:   | s of subject                                        | ts (macro sl  | hooting)  | )           | 71      |
| Take sepi                    | ia toned or b   | lack and w                                          | hite pictures | 3         |             | 78      |
| Change tl                    | he size of pic  | cture I want                                        | to take (re   | cording   | pixels).    | 72      |
| <ul><li>Take pict</li></ul>  | ures continuo   | ously                                               |               |           |             | 77      |
| Shoot with                   | nout the effec  | ts of camera                                        | a shake (ima  | age stab  | ilization)  | 144     |
|                              | hout the effe   |                                                     |               |           | -           |         |
|                              | s (High ISO A   | ,                                                   |               |           |             |         |
| <ul><li>Maintain t</li></ul> | the focus on    | moving sul                                          | bjects (Serv  | /o AF)    |             | 86      |

| View                                                           |          |
|----------------------------------------------------------------|----------|
| Look at my pictures                                            | 27       |
| <ul><li>Automatically play back pictures (slideshow)</li></ul> |          |
| Look at my pictures on a TV                                    |          |
| Quickly search pictures                                        | 110, 111 |
| Erase pictures                                                 |          |
| Protect pictures from accidental erasure                       | 121      |
| Shoot/View Movies                                              |          |
| Shoot movies                                                   | 31       |
| View movies                                                    | 33       |
| Print                                                          | _F4_     |
| Easily print pictures                                          | 29       |
|                                                                |          |
| Save                                                           |          |
| Save images to a computer                                      |          |
|                                                                |          |
| Other                                                          | 97       |
| Turn off sounds                                                |          |
| <ul><li>Use the camera abroad</li></ul>                        | 15, 139  |

# **Table of Contents**

Chapters 1-3 explain the basic operations and frequently used functions of this camera. Chapters 4 onward explain the advanced functions, letting you learn more as you read each chapter.

| Checking the Package Contents2  | Changing the Sound Settings 49           |
|---------------------------------|------------------------------------------|
| Read This First3                | Changing the Screen Brightness 50        |
| What Do You Want to Do?4        | Returning the Camera to Default          |
| Conventions Used in this Guide9 | Settings51                               |
| Safety Precautions10            | Low Level                                |
|                                 | Memory Card Formatting 52                |
| 1 Getting Started13             | Power Saving Function                    |
| Charging the Battery14          | (Auto Power Down)53                      |
| Inserting the Battery and       | Clock Functions54                        |
| Memory Card16                   |                                          |
| Setting the Date and Time19     | 3 Shooting in Special                    |
| Setting the Display Language21  | Conditions and Commonly Used Functions55 |
| Formatting Memory Cards22       |                                          |
| Pressing the Shutter Button23   | Shooting in Easy mode56                  |
| AUTO Taking Pictures24          | Viewing or Erasing                       |
| <u> </u>                        | in Easy mode57                           |
| Viewing Images27                | Shooting in Various                      |
| @ Erasing Images28              | Conditions58                             |
| Printing Images29               | <b>SCN</b> Shooting in Special Scenes 59 |
| Shooting Movies31               | Turning the Flash Off62                  |
| ▶ Viewing Movies33              | Zooming in More Closely on Subjects      |
| Transferring Images to a        | (Digital Zoom)63                         |
| Computer34                      | Inserting the Date and Time65            |
| Accessories38                   | ৌ Using the Self-Timer66                 |
| Separately Sold Accessories40   | Using the Face Self-Timer67              |
| 2 Learning More41               | 4 Selecting Settings Yourself            |
| Components Guide42              | 69                                       |
| Information Displayed on the    | P Shooting in Program AE70               |
| Screen44                        | 70 Turning the Flash On70                |
| Indicator46                     | Shooting Close-ups                       |
| FUNC. Menu – Basic              | (Macro/Super Macro)71                    |
| Operations47                    | Changing the Recording Pixels 72         |
| MENU Menu – Basic Operations48  |                                          |

#### **Table of Contents**

| Changing the Compression Ratio (Image Quality)72 | Ci Making Dark Subjects Appear<br>Brighter (i-Contrast)9 |
|--------------------------------------------------|----------------------------------------------------------|
| ISO Changing the ISO Speed 74                    | Red-Eye Correction9                                      |
| Adjusting the White Balance 75                   | Checking for Shut Eyes9                                  |
| Adjusting the Brightness                         | Setting the Flash9                                       |
| (Exposure Compensation) 76                       | Setting the Flash Exposure                               |
| ☐ Continuous Shooting 77                         | Compensation9                                            |
| Changing the Tone of an Image                    | Setting the Flash Output9                                |
| (My Colors)78                                    | Exposure Compensation                                    |
| Shooting Using the Two Second                    | When Shooting With A Flash                               |
| Self-Timer 79                                    | (Safety FE)9                                             |
| © Customizing the Self-Timer 80                  | Changing the Color and Shooting . 10                     |
| Shooting Using a TV Monitor 81                   | □ Shooting Stitch Assist Images 10                       |
| Changing the Composition with the                |                                                          |
| Focus Lock 81                                    | 6 Using Various                                          |
|                                                  | Functions for Shooting                                   |
| 5 Getting More Out of Your                       | Movies103                                                |
| Camera 83                                        | Changing the Movie Mode10                                |
| Changing the AF Frame Mode 84                    | Changing the Image Quality10                             |
| Magnifying the Focal Point 85                    | AE Lock/Exposure Shift10                                 |
| Shooting with the AF Lock 86                     | Other Shooting Functions10                               |
| Shooting with Servo AF 86                        | Playback Functions10                                     |
| ্রি Selecting the Person to                      | ₭ Editing10                                              |
| Focus On (Face Select)87                         |                                                          |
| Switching the Focus Setting and                  | 7 Using Playback and Other                               |
| Shoot 88                                         | Functions109                                             |
| Changing the Metering Mode 88                    | Quickly Searching Images11                               |
| Shooting in Manual Focus Mode 89                 | ₩ Viewing Images                                         |
| Using the Manual Focus in                        | in Filtered Playback11                                   |
| Combination with the Auto Focus                  | Viewing Slideshows11                                     |
| (Safety MF)                                      | Checking the Focus11                                     |
| * Shooting with the AE Lock 90                   | Q Magnifying Images11                                    |
| X Shooting with the FE Lock 91                   | Changing Image Transitions 11                            |
| Shooting with Slow Synchro 91                    | Viewing Images on a TV11                                 |
| Tv Setting the Shutter Speed 92                  | Viewing Images on                                        |
| Av Setting the Aperture Value 93                 | a High-Definition TV11                                   |
| M Setting the Shutter Speed and Aperture Value94 | ⟨ Erasing All Images11                                   |

#### **Table of Contents**

| Om Protecting Images              | 121 |
|-----------------------------------|-----|
| for Organizing Images by Category |     |
| (My Category)                     | 123 |
| Rotating Images                   | 125 |
| Resizing Images                   | 126 |
| Trimming                          | 127 |
| Adding Effects with the           |     |
| My Colors Function                | 128 |
| <b>ℂi</b> Making Dark Subjects    |     |
| Appear Brighter (i-Contrast)      | 129 |
| Correcting the Red-Eye Effect     | 130 |
| Printing from the Print List      |     |
| (DPOF)                            | 131 |
| Selecting Images for              |     |
| Printing (DPOF)                   | 133 |
|                                   |     |

| 8 Customizing the Camera .     | 137 |
|--------------------------------|-----|
| Changing Functions             | 138 |
| Changing Shooting Functions    | 142 |
| Changing Playback Functions    | 146 |
| Changing the Start-up Image or |     |
| Sound                          | 146 |
| 9 Useful Information           | 149 |
| Using Household Power          | 150 |
| Troubleshooting                | 151 |
| List of Messages that Appear   |     |
| on the Screen                  | 154 |
| Functions Available in Each    |     |
| Shooting Mode                  | 156 |
| Menus                          | 158 |
| Handling Precautions           | 162 |
| Specifications                 | 163 |
| Index                          | 166 |

## **Conventions Used in this Guide**

- Icons are used in the text to represent the camera buttons and switches.
- Language that displays on the screen appears inside [] (square brackets).
- The directional buttons, control dial, and FUNC./SET button are represented by the following icons.

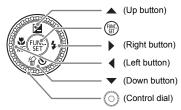

- ?: Troubleshooting tips.
- \( \) : Hints for getting more out of your camera.
- 1: Things you should be careful about.
- (p. xx): Reference pages. "xx" stands for page number.
- This chapter assumes all functions are at their default settings.

# **Safety Precautions**

- Before using the camera, please ensure that you read the safety precautions described below. Always ensure that the camera is operated correctly.
- The safety precautions noted on the following pages are intended to prevent injuries to yourself and other persons, or damage to the equipment.
- Be sure to also check the guides included with any separately sold accessories you use.

**Warning** Denotes the possibility of serious injury or death.

↑ Caution Denotes the possibility of injury.

**Caution** Denotes the possibility damage to the equipment.

### Warning

#### Camera

- Do not trigger the flash in close proximity to human eyes.
   Exposure to the intense light produced by the flash could damage eyesight. In particular, remain at least one meter (39 inches) away from infants when using the flash.
- Store this equipment out of the reach of children and infants.
   Strap: Putting the strap around a child's neck could result in asphyxiation.
   Memory card, day/date battery: Dangerous if accidentally swallowed. If this occurs, contact a doctor immediately.
- Do not attempt to disassemble or alter any part of the equipment that is not expressly described in this guide.
- To avoid the risk of injury, do not touch the interior of the camera if it has been dropped or otherwise damaged.
- Stop operating the camera immediately if it emits smoke, a strange smell, or otherwise behaves abnormally.
- Do not use organic solvents such as alcohol, benzine, or thinner to clean the equipment.
- Do not allow liquids or foreign objects to enter the camera.

This could result in fire or electrical shock.

If liquid or foreign objects come into contact with the camera interior, immediately turn the camera power off and remove the battery.

Use only recommended power sources.
 Using other power sources could result in fire or electrical shock.

#### **Battery, Battery Charger**

- Use only recommended batteries.
- Do not place the battery near or in direct flame.
- Do not let the battery come into contact with water (e.g. sea water) or other liquids.
- Do not attempt to disassemble, alter or apply heat to the battery.
- Avoid dropping or subjecting the battery to severe impacts.
  This may cause explosions or leaks, resulting in fire, injury and damage to the surroundings. In the event that a battery leaks and the eyes, mouth, skin or clothing contacts these substances, immediately flush with water and seek medical assistance. If the battery charger becomes wet, unplug it from the outlet and consult your camera distributor or the closest Canon Customer Support Help Desk.
- Use only the specified battery charger to charge the battery.
- Do not cut, damage, alter or place heavy items on the power cord.
- Unplug the power cord periodically and wipe away any dust and dirt that has collected on the plug, the exterior of the power outlet, and the surrounding area.
- Do not handle the power cord with wet hands.
   This could result in fire or electrical shock

#### **Other Warnings**

 Do not play the supplied CD-ROM(s) in any CD player that does not support data CD-ROMs.

Playing the CD-ROM(s) in an audio CD player (music player) could damage the speakers. It is also possible to suffer hearing loss from listening with headphones to the loud sounds of a CD-ROM played on a music CD player.

#### ▲ Caution

- Be careful not to bang the camera or subject it to strong impacts or shocks when hanging it by the strap.
- Be careful not to bump or push strongly on the lens.
   This could damage the camera or lead to injury.
- Avoid using, placing or storing the camera in the following places.
  - Places subject to strong sunlight.
  - Places subject to temperatures above 40 °C (104 °F).
  - Humid or dusty areas.

These could cause leakage, overheating or an explosion of the battery, resulting in electrical shock, fire, burns or other injuries. High temperatures may also cause deformation of the casing.

 Do not allow dirt or metal objects (such as pins or keys) to contact the charger terminals or plug.

This could result in fire, electrical shock or other damage.

Playing back for a long time may cause feelings of discomfort.

#### Caution

- Do not aim the camera at bright light sources (the sun, etc.).
   Doing so may cause malfunctions or damage the image sensor.
- When using the camera on a beach or at a windy location, be careful not to allow dust or sand to enter the camera.
- Do not use the flash with dirt, dust or other items stuck to the surface, or if it is covered by your fingers or clothing.

This may cause the camera to malfunction.

- Unplug the battery charger from the power outlet after recharging is complete, or when you are not using it.
- Do not place anything, such as cloth on top of the battery charger while it is charging.

Leaving the unit plugged in for a long period of time may cause it to overheat and distort, resulting in fire.

- Remove and store the battery when you are not using the camera.
   If the battery is left inside the camera, damage caused by leakage may occur.
- Before you discard batteries, cover the terminals with tape or other insulators.
   Contacting other metal materials in waste containers may lead to fire or explosions.
- Do not place the battery near pets.
   Pets biting the battery could cause leakage, overheating or explosion, resulting in fire or other injuries.
- Do not sit in a chair with the camera in your pocket.
   Doing so may cause malfunctions or damage the LCD monitor.
- When putting the camera in your bag, ensure that hard objects do not come into contact with the LCD monitor.
- Do not attach accessories to the strap.
   Doing so may cause malfunctions or damage the LCD monitor.

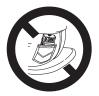

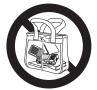

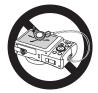

# **Getting Started**

This chapter explains preparations before shooting, how to shoot in mode, and then how to view, erase and print the images you take. The latter part of this chapter explains how to shoot and view movies and transfer images to a computer.

#### Attaching the Strap/Holding the Camera

- Attach the included strap and place it around your wrist to avoid dropping the camera during use.
- Keep your arms tight against your body while holding the camera firmly by the sides. Be sure that your fingers do not block the flash.

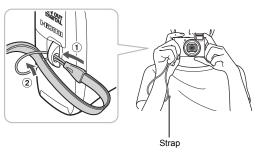

# **Charging the Battery**

Use the included charger to charge the battery.

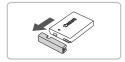

#### Remove the cover.

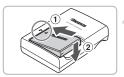

## Insert the battery.

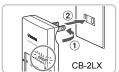

## Charge the battery.

- For CB-2LX: Flip out the plug ① and plug the charger into a power outlet ②.
- For CB-2LXE: Plug the power cord into the charger, then plug the other end into a power outlet.
- The charge lamp lights red and charging starts
- The charge lamp will light green when charging has finished. Charging takes approx. 2 hours and 5 minutes.

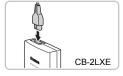

## Remove the battery.

 Unplug the battery charger from the power outlet, then remove the battery by sliding it in (1) and up (2).

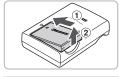

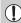

To protect the battery and prolong its life, do not charge it for longer than 24 hours continuously.

#### Approximate Number of Shots That Can Be Taken

| Number of shots       | 280 |
|-----------------------|-----|
| Playback Time (Hours) | 5   |

- The number of shots that can be taken is based on the Camera & Imaging Products Association (CIPA) measurement standard.
- Under some shooting conditions, fewer shots can be taken.

#### **Battery Charge Indicator**

An icon or message will appear on the screen indicating the battery's charge state.

| Display                    | Summary                            |
|----------------------------|------------------------------------|
| · 77/4                     | Good.                              |
| ·//                        | Slightly depleted, but sufficient. |
| (Blinking red)             | Nearly depleted.                   |
| "Change the battery pack." | Depleted. Recharge the battery.    |

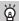

## Using the battery and charger effectively

Charge the battery on the day, or the day before, it will be used.
 Charged batteries continue to discharge naturally even if they are not used.

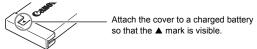

- How to store the battery for long periods.
  - Deplete and remove the battery from the camera. Attach the terminal cover and store the battery. Storing a battery for long periods of time (about a year) without depleting it may shorten its life span or affect its performance.
- The battery charger can also be used when abroad.
  - The charger can be used in regions that have 100-240 V (50/60 Hz) AC power. If the plug does not fit the outlet, use a commercially available plug adapter. Do not use devices, such as electrical transformers for foreign travel, because they will cause malfunctions.
- The battery may develop a bulge.
  - This is a normal characteristic of the battery and does not indicate a problem. However, if the battery bulges to the point where it will no longer fit into the camera, please contact a Canon Customer Support Help Desk.
- If the battery is quickly depleted even after charging, it has reached the end of its life span.
  - Purchase a new battery.

# **Inserting the Battery and Memory Card**

Insert the included battery and a memory card into the camera.

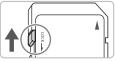

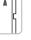

## Check the card's write-protect tab.

 If the memory card has a write-protect tab, you will not be able to record images if the tab is in the locked position. Slide the tab up until vou hear a click.

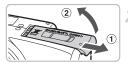

# Open the cover.

Slide the cover 1, and open it 2.

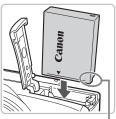

Insert the battery.

- Insert the battery as shown until it locks into place with a click.
- Be sure to insert the battery in the correct direction or it will not properly lock into place.

Terminals

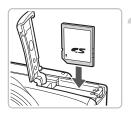

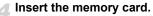

- Insert the memory card as shown until it locks into place with a click.
- Be sure the memory card is oriented correctly. Inserting the memory card in the wrong direction could damage the camera

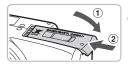

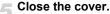

 Close the cover ①, and slide it ② until it locks into place with a click.

## Removing the Battery and Memory Card

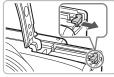

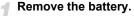

- Open the cover and press the battery lock in the direction of the arrow.
- The battery will pop up.

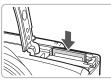

## Remove the memory card.

- Push the memory card in until you hear a click, then slowly release it.
- The memory card will pop up.

#### Approximate Number of Shots per Memory Card

| Memory Card     | 2 GB | 8 GB |
|-----------------|------|------|
| Number of shots | 626  | 2505 |

- Values are based on the default settings.
- The number of shots that can be taken will vary depending on camera settings, the subject and the memory card used.

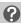

#### Can you check the number of shots that can be taken?

You can check the number of shots that can be taken when the camera is in a Shooting Mode (p. 24).

Number of shots that can be taken

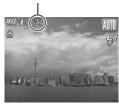

## Compatible Memory Cards

- SD memory cards
- SDHC memory cards 2
- MultiMediaCards
- MMCplus memory cards
- HC MMCplus memory cards

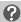

#### What is the write-protect tab?

SD and SDHC memory cards have a write-protect tab. If this tab is in the locked position, [Card locked!] will appear on the screen and you will not be able to take or erase images.

# **Setting the Date and Time**

The Date/Time settings screen will appear the first time the camera is turned on. Since the dates and times recorded into your images are based on these settings, be sure to set them.

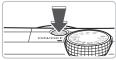

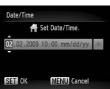

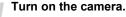

- Press the power button.
  - ▶ The Date/Time screen will appear.

## Set the date and time.

- Press the ◆ buttons to select an option.
- Press the ▲▼ buttons or turn the ⊙ dial to set a value.

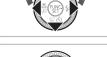

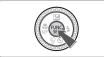

## Make the setting.

- Press the (SET) button.
- Once the date and time have been set, the Date/Time screen will close.
- Pressing the power button will turn off the camera.

# Rea

## Reappearing Date/Time screen

Set the correct date and time. If you have not set the date and time, the Date/ Time screen will appear each time you turn on the camera.

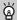

#### Daylight saving time settings

## **Changing the Date and Time**

You can change the current date and time settings.

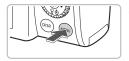

## Display the menus.

Press the MENU button.

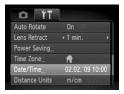

# Select [Date/Time] in the \*\* tab.

- Press the ◆ buttons to select the ↑ tab.
- Press the ▲▼ buttons or turn the dial to select [Date/Time], then press the ⊕ button.

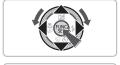

## Change the date and time.

- Follow Steps 2 and 3 on p. 19 to adjust the setting.
- To close the menus, press the MENU button

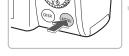

# Date/Time battery

- The camera has a built-in date/time battery (backup battery) that allows the date/time settings to be retained about three weeks after the battery pack has been removed.
- By inserting a charged battery or connecting an AC adapter kit (sold separately, p. 40) the date/time battery can be charged in about 4 hours even if the camera is not turned on.
- If the date/time battery is depleted, the Date/Time menu will appear when you turn the camera on. Follow the steps on p. 19 to set the date and time.

# **Setting the Display Language**

You can change the language displayed in the LCD monitor menus and messages.

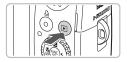

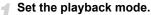

Press the button.

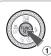

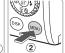

| 9 | Display | the | settings | screen |
|---|---------|-----|----------|--------|
|   |         |     |          |        |

Press and hold the button ①, then immediately press the MENU button ②.

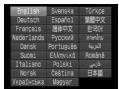

## Set the display language.

- Press the ▲▼◀▶ buttons or turn the Odial to select a language, then press the button.
- Once the display language has been set, the language menu will close.

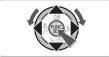

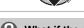

## What if the clock appears when the ( button is pressed?

The clock will display if too much time passes between pressing the button and the **MENU** button in Step 2. If the clock appears, press the button to remove the clock and repeat Step 2.

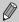

You can also change the display language by pressing the MENU button, selecting the **?†** tab, and selecting the [Language] menu item.

# **Formatting Memory Cards**

Before you use a new memory card or one that has been used in other devices, you should format the card with this camera. Formatting (initializing) a memory card erases all data on the memory card. As you cannot retrieve the erased data, exercise adequate caution before formatting the memory card.

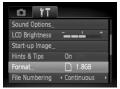

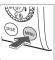

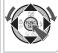

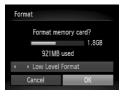

## Display the menu.

Press the MENU button.

## Select [Format].

- Press the ◀▶ buttons to select the f† tab.
- Press the ▲▼ buttons or turn the dial to select [Format], then press the button.

## Format the memory card.

- Press the ♠ buttons or turn the dial to select [OK], then press the ∰ button.
- The memory card will be formatted.
- When formatting has finished, the menu screen will reappear.

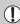

Formatting or erasing data on a memory card merely changes the file management information on the card and does not ensure its contents are completely erased. Be careful when transferring or disposing of a memory card. When disposing of a memory card, take precautions such as physically destroying the card to prevent personal information leaks.

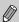

 The total capacity of the memory card displayed in the formatting screen may be less than indicated on the memory card.

# **Pressing the Shutter Button**

The shutter button has two stops. To take images that are in focus, be sure to first press the shutter button lightly (halfway) to focus, then take the shot.

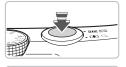

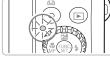

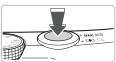

# Press halfway (lightly to the first stop).

- The camera focuses and automatically selects the necessary settings for shooting, such as the brightness.
- When the camera focuses, it will beep twice and the indicator will light green.

# Press fully (to the second stop).

- The camera plays the shutter sound and takes the shot.
- Since the shot is being taken while the shutter sound plays, be careful not to move the camera.

# **Poes the length of the shutter sound change?**

- Since the time required to shoot differs according to the scene you want to take, the length of the shutter sound may change.
- If the camera or subject moves while the shutter sound is playing, the recorded image may be blurry.

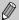

If you just press the shutter button fully without pausing halfway, the image may not be in focus.

# **AUD** Taking Pictures

Since the camera can determine the subject and shooting conditions, you can let it automatically select the best settings for the scene and just shoot. The camera can also detect and focus on faces, setting the color and brightness to optimal levels.

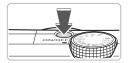

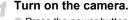

- Press the power button.
- ▶ The start-up sound will play, and the startup screen will appear.
- Pressing the power button again will turn the camera off.

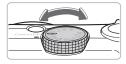

# Select the WID mode.

- Set the mode dial to AUTO.
- When you point the camera toward the subject, the camera will make a slight noise as it determines the scene.
- The camera focuses on the subject it judges to be the main subject, and displays the icon for the determined scene in the upper right of the screen.
- When faces are detected, a white frame appears on the face of the main subject, while gray frames appear on other detected faces
- Even if the detected faces move, the camera will follow the faces within a certain range.

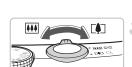

# Compose the shot.

Moving the zoom lever toward will zoom in on your subject, making it appear larger. Moving the lever toward will zoom out from your subject, making it appear smaller.

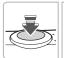

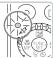

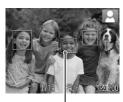

AF Frames

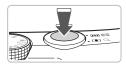

#### Focus.

- Press the shutter button halfway to focus.
- When the camera focuses, it will beep twice and the indicator will light green (orange when the flash will fire).
- Green AF frames appear where the subject is in focus.
- Several AF frames will appear when the camera focuses on more than one point.

#### Shoot.

- Press the shutter button fully.
- The camera will play the shutter sound and shoot. The flash will automatically fire in low light conditions.
- ► The indicator will blink green while the image is recorded to the memory card.
- The image will appear on the screen for about two seconds.
- You can take a second picture even while an image is displayed by pressing the shutter button.

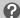

## What if...

- The camera does not play any sounds?
  - Pressing the DISP, button while turning on the camera power will turn off all sounds except for warning sounds. To turn the sounds on, press the MENU button, select the **f†** tab, and then select [Mute]. Use the **f** buttons to select [Off].
- The image comes out dark even if the flash fired when shooting?
   The subject is too far away for the flash to reach. Shoot within the effective flash range of approximately 50 cm 3.0 m (1.6 9.8 ft.) at maximum wide angle, and approximately 1.0 2.0 m (3.3 6.6 ft.) at maximum telephoto.
- The camera beeps once when the shutter button is pressed halfway? Your subject is too close. When the camera is at maximum wide angle, move about 2 cm (0.79 in.) or more away from your subject and shoot. Move about 1 m (3.3 ft.) or more away when the camera is at maximum telephoto.

#### **AUTO** Taking Pictures

- The lamp lights when the shutter button is pressed halfway?
   To reduce red-eye and to assist in focusing, the lamp may light when shooting in dark areas.
- The \$\frac{1}{2}\$ icon blinks when you try to take an image?
   The flash is charging. You can shoot when recharging ends.
- The camera makes a slight noise when you tilt it?
   This is the sound of the lens moving. This is not a malfunction.

#### Scene Icons

The camera displays an icon for the scene it has determined and then automatically focuses and selects the optimum settings for subject brightness and color.

| Background                                  | Bright |         | Including Blue<br>Skies |                                         |         | Г    | ark                     |
|---------------------------------------------|--------|---------|-------------------------|-----------------------------------------|---------|------|-------------------------|
| Subject                                     |        | Backlit |                         | Backlit                                 | Sunsets |      | When<br>Using<br>Tripod |
| People                                      |        | 07/     |                         | O 7/1                                   | _       |      | <b>ĕ</b> ⊃.             |
| Subjects Other Than<br>People<br>Landscapes | AUTO   | 371     | AUTO                    | = = = = = = = = = = = = = = = = = = = = | 74      | AUTO | ).                      |
| Close Subjects                              | 4      | W.      | *                       | WE                                      | _       | *    | -                       |
| Icon Background<br>Color                    | Gı     | ay      |                         | Blue                                    | Orange  | Dar  | k Blue                  |

<sup>\*</sup> Displays when the camera is attached to a tripod.

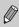

Under certain conditions, the icon that displays may not match the actual scene. Especially when there is an orange or blue colored background (a wall for example), wo refer the "Blue Skies" icons may appear and it may not be possible to shoot with the appropriate color. If this happens, try shooting in the **P** mode (p. 70).

# **▶** Viewing Images

You can view your images on the screen.

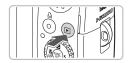

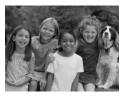

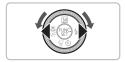

## Select the playback mode.

- Press the button.
- The last image you took will appear.

## Select an image.

- Pressing the 

   button will cycle through the images in reverse order.
- Pressing the button will cycle through the images in the order they were taken.
- The images change more quickly if you keep the buttons pressed, but they will appear coarse.
- Turning the dial counter-clockwise displays images in reverse order, while turning it clockwise displays images in the order they were taken.
- Pressing the button while the lens is extended will cause the shooting screen to reappear.
- The lens will retract after approximately 1 minute elapses. If you press the ▶ button with the lens retracted, the power will turn off.

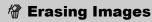

You can select and erase images one at a time. Please note that erased images cannot be recovered. Exercise adequate caution before erasing an image.

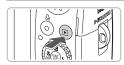

## Select the playback mode.

- Press the ▶ button.
  - ► The last image you took will appear.

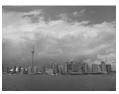

## Select an image to erase.

Press the ♠ buttons or turn the ○ dial to display an image to erase.

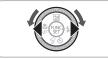

## Erase the image.

- Press the ▼ button.
- ► [Erase?] appears.
- Press the ◀▶ buttons or turn the dial to select [Erase], then press the ⊕ button.
- ► The displayed image will be erased.
- To exit instead of erasing, press the ◀▶ buttons or turn the dial to select [Cancel], then press the (♠) button.

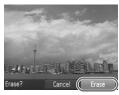

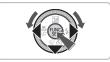

# **Printing Images**

You can easily print the images you have taken if you connect the camera to a PictBridge compliant printer (sold separately).

## Items to Prepare

- Camera and PictBridge compliant printer (sold separately)
- Interface cable supplied with the camera (p. 2)

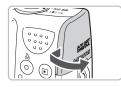

◀ Turn off the camera and printer.

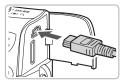

# Connect the camera to the printer.

- Open the cover, and insert the small end of the plug firmly into the camera terminal in the direction shown.
- Insert the cable's larger plug into the printer. For connection details, refer to the user guide provided with the printer.

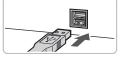

Turn on the printer.

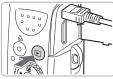

- Turn on the camera.
  - Press the button to turn on the camera.
  - ► The 🕒 button will light blue.

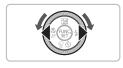

## Select an image to print.

Press the buttons or turn the dial to select an image.

#### A Printing Images

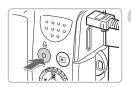

## Print images.

- Press the button.
- ▶ Printing will start and the 🚨 button will blink blue.
- If you want to print additional images, repeat Steps 5 and 6 after printing has completed.
- After printing has completed, turn off the camera and printer, and unplug the interface cable.

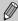

Refer to the *Personal Printing Guide* for details on printing.

### Canon-Brand PictBridge Compliant Printers (Sold Separately)

By connecting your camera to one of the Canon-brand PictBridge compliant printers below, you can print your images without having to use a computer.

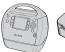

Compact Photo Printers (SELPHY Series)

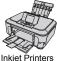

(PIXMA series)

For more information, visit your nearest Canon retailer.

# ' Shooting Movies

The camera can automatically select all settings so that you can shoot movies just by pressing the shutter button. If you continue shooting for a long time, the camera may become warm. This is not a malfunction.

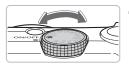

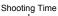

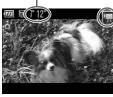

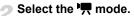

- Press the ⊕ button, then use the ▲▼ buttons or turn the ○ dial to select ➡, then press the ⊕ button again.
- Press the ▲▼ button or turn ② dial to select >¬, then press the (□) button.

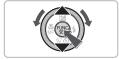

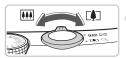

## Compose the shot.

Moving the zoom lever toward ♠ will zoom in on your subject, making it appear larger. Moving the lever toward ₩ will zoom out from your subject, making it appear smaller.

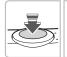

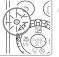

#### Focus.

- Press the shutter button halfway to focus.
- When the camera focuses, it will beep twice and the indicator will light green.

#### Movies

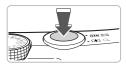

Elapsed Time

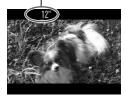

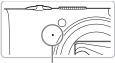

Microphone

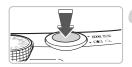

## Shoot.

- Press the shutter button fully.
- The camera will start shooting the movie, and [♠ Rec] and the elapsed time will appear on the screen.
- Once shooting begins, take your finger off the shutter button.
- If you change the composition of your shot during shooting, the focus will stay the same, but the brightness and tone will automatically adjust.
- Do not touch the microphone while shooting.
- Do not press any buttons other than the shutter button. Otherwise, the sound the buttons make will be recorded in the movie.

## Stop shooting.

- Press the shutter button fully again.
- ➤ The camera will beep once and stop shooting the movie.
- The indicator will blink green, and the movie will record to the memory card.
- Shooting will automatically stop when the memory card fills.

#### **Estimated Shooting Times**

| Memory Card   | 2 GB            | 8 GB            |
|---------------|-----------------|-----------------|
| Shooting Time | 10 min. 53 sec. | 43 min. 32 sec. |

- Shooting times are based on default settings.
- Shooting time can be checked on the screen in Step 2.
- Max. clip length is approx. 29 minutes and 59 seconds.
   Recording also stops when the file size reaches 4 GB.

# **▶** Viewing Movies

You can view your movies on the screen.

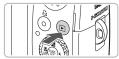

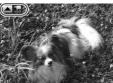

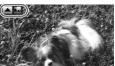

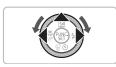

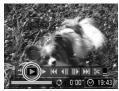

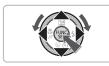

## Select the playback mode.

- Press the F button.
- The last image you shot will appear.
- appears on movies.

#### Select a movie.

- Press the buttons or turn the idl to select a movie, then press the  $\triangle$ button.
- The movie control panel will appear on the screen.

## Play the movie.

- Press the ◆▶ buttons or turn the (○) dial to select >, then press the (st) button.
- The movie will play.
- You can pause/resume the movie by pressing the (str) button again.
- Press the ▲▼ buttons to adjust the volume
- After the movie finishes, Age appears.

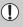

- When watching a movie on a computer, frames may drop, it may not play smoothly, and the audio may stop suddenly depending on the computer's capabilities.
- If you use the supplied software to copy the movie back onto the memory card, you can play back the movie smoothly. For enhanced playback you can also connect the camera to a TV.

# **Transferring Images to a Computer**

You can use the included software to transfer your camera images to a computer.

## System Requirements

Even though these are recommended system requirements, not all computer functions can be guaranteed.

#### Windows

| OS                      | Windows Vista (including Service Pack 1) Windows XP Service Pack 2, Service Pack 3 |                                                              |  |
|-------------------------|------------------------------------------------------------------------------------|--------------------------------------------------------------|--|
| Computer model          | The above OS should be pre-installed on computers with built-in USB ports.         |                                                              |  |
| CPU                     | Viewing images                                                                     | Pentium 1.3 GHz or higher                                    |  |
|                         | Viewing movies                                                                     | Core2 Duo 1.66 GHz or higher                                 |  |
| RAM                     | Viewing images                                                                     | Windows Vista: 1 GB or more<br>Windows XP: 512 MB or more    |  |
|                         | Viewing movies                                                                     | 1 GB or more                                                 |  |
| Interface               | USB                                                                                |                                                              |  |
| Free Hard Disk<br>Space | Canon Utilities                                                                    | ZoomBrowser EX: 200 MB or more<br>PhotoStitch: 40 MB or more |  |
| Display                 | 1,024 x 768 pixels or higher                                                       |                                                              |  |

#### Macintosh

| os                      | Mac OS X (v10.4 – v10.5)                                                   |                                  |
|-------------------------|----------------------------------------------------------------------------|----------------------------------|
| Computer model          | The above OS should be pre-installed on computers with built-in USB ports. |                                  |
| CPU                     | Viewing images                                                             | PowerPC G4/G5 or Intel Processor |
|                         | Viewing movies                                                             | Core Duo 1.66 GHz or higher      |
| RAM                     | Viewing images                                                             | 512 MB or more                   |
|                         | Viewing movies                                                             | 1 GB or more                     |
| Interface               | USB                                                                        |                                  |
| Free Hard Disk<br>Space | Canon Utilities                                                            | ImageBrowser: 300 MB or more     |
|                         |                                                                            | PhotoStitch: 50 MB or more       |
| Display                 | 1,024 x 768 pixels or higher                                               |                                  |

## **Items to Prepare**

- Camera and computer
- DIGITAL CAMERA Solution Disk supplied with the camera (p. 2)
- Interface cable supplied with the camera (p. 2)

## **Preparations**

Windows XP and Mac OS X (v10.4) are used for these explanations.

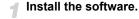

#### Windows

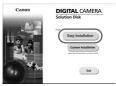

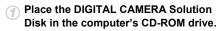

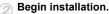

- Click [Easy Installation] and follow the onscreen instructions to proceed with the installation.
- When the install finishes, click [Restart] or [Finish].
- Remove the CD-ROM.
  - Remove the CD-ROM when your desktop screen appears.

#### Macintosh

- Place the CD-ROM in the computer's CD-ROM drive and double-click the icon.
- The screen on the left displays.
- Click [Install], and follow the onscreen instructions to proceed with the installation.

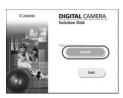

#### Transferring Images to a Computer

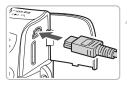

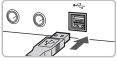

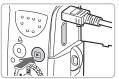

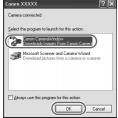

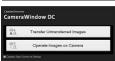

# Connect the camera to the computer.

- Turn off the camera.
- Open the cover, and insert the cable's small plug into the camera terminal in the direction as shown.
- Insert the cable's larger plug into the computer's USB port. For connection details, refer to the user guide provided with the computer.

#### Turn on the camera.

Press the button to turn on the camera.

## Open CameraWindow.

#### Windows

- Select [Canon CameraWindow] and click [OK].
- CameraWindow will appear.
- If CameraWindow does not appear, click the [Start] menu and select [All Programs] or [Programs], followed by [Canon Utilities] ► [CameraWindow] ► [CameraWindow] ► [CameraWindow].

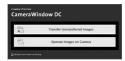

#### Macintosh

- CameraWindow will appear when you establish a connection between the camera and computer.
- If CameraWindow does not appear, click the [CameraWindow] icon on the Dock (the bar which appears at the bottom of the desktop).

#### Transfer Images

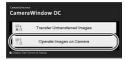

- Click [Transfer Untransferred Images].
- All images not previously transferred will transfer to the computer.
- After the transfer finishes, turn off the camera and unplug the cable.
- For further operations, refer to the Software Starter Guide.

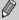

Transferred images will be sorted by date and saved in separate folders in the "My Pictures" folder for Windows or the "Pictures" folder for Macintosh.

#### Accessories

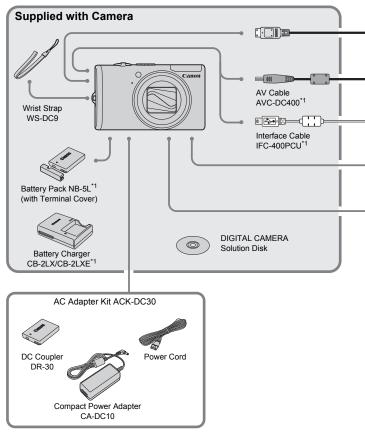

- \*1 Also available for purchase separately.
- \*2 See the user guide supplied with the printer for more information on the printer and interface cables.

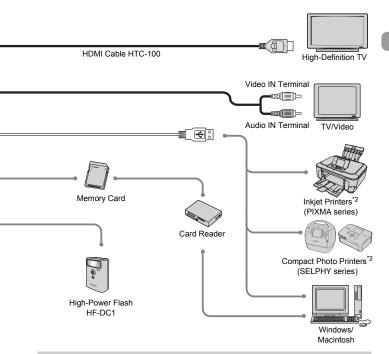

#### Use of genuine Canon accessories is recommended.

This product is designed to achieve excellent performance when used with genuine Canon accessories. Canon shall not be liable for any damage to this product and/or accidents such as fire, etc., caused by the malfunction of non-genuine Canon accessories (e.g., a leakage and/or explosion of a battery pack). Please note that this warranty does not apply to repairs arising out of the malfunction of non-genuine Canon accessories, although you may request such repairs on a chargeable basis.

#### CAUTION

RISK OF EXPLOSION IF BATTERY IS REPLACED BY AN INCORRECT TYPE. DISPOSE OF USED BATTERIES ACCORDING TO LOCAL REGULATION.

#### **Separately Sold Accessories**

The following camera accessories are sold separately.

Some accessories are not sold in some regions, or may no longer be available.

#### **Power Supplies**

AC Adapter Kit ACK-DC30

This kit lets you power the camera using household power. Recommended for powering the camera for an extended period of time or when connecting to a computer. Cannot be used to charge the battery inside the camera.

- Battery Charger CB-2LX/CB-2LXE
   An adapter for charging Battery Pack NB-5L.
- Battery Pack NB-5L
   Rechargeable lithium-ion battery.

#### Other Accessories

HDMI Cable HTC-100
 Use this cable to connect the camera to the HDMI™ terminal on a high-definition TV set.

High-Power Flash HF-DC1
 This attachable supplementary flash can illuminate subjects that are too distant for the light from the built-in flash to reach.

## **Learning More**

This chapter explains the parts of the camera and what displays on the screen, as well as the basic operating instructions.

#### **Components Guide**

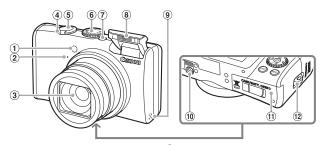

- 1 Lamp (Self-Timer Lamp (p. 67) / AF Assist Beam (p. 143) / Red-Eve Reduction Lamp (p. 142))
- 2 Microphone (p. 32)
- 3 Lens
- 4 Zoom Lever Shooting: (Telephoto) / (Wide Angle) (p. 24) Playback: Q (Magnify) / [1] (Index)
- ⑤ Shutter Button (p. 23)
- 6 Mode Dial
- Power Button
- 8 Flash (p. 62)
- 9 Speaker
- 10 Tripod Socket
- 11) Memory Card / Battery Cover (p. 16)
- Strap Mount (p. 13)

#### (p. 110) Mode Dial

Use the mode dial to change the shooting mode.

#### P, Tv, Av, M Mode

You can make settings such as the shutter speed and aperture value in order to take the picture you want (pp. 70,92,93,94).

#### Auto Mode

You can leave it to the camera to select settings (p. 24).

#### Easy Mode

You can shoot just by pressing the shutter button (p. 56).

#### Movie Mode

For shooting movies

(p. 31).

#### Special Scene Mode

The camera can automatically select all settings appropriate for the conditions so that you can take images just by pressing the shutter button (p. 58).

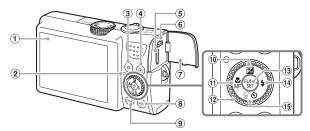

- 1) Screen (LCD Monitor) (p. 44)
- 2 Indicator (p. 46)
- ③ 占 (Direct Print) Button (pp. 29, 145)
- 4 (Playback) Button (pp. 27, 109)
- 5 HDMI OUT Mini Terminal (p. 117)
- ⑥ A/V OUT (Audio/Video Output) DIGITAL Terminal
- 7 Terminal Cover
- ® MENU (Menu) Button (p. 48)
- 9 DISP. (Display) Button (pp. 44, 45)

- (1) ☑ (Exposure) (p. 76) / ▲ Button
- (macro) (p. 71) / MF (Manual Focus) (p. 89) / ◀ Button
- (2) Control Dial (p. 43)
- (1) FUNC./SET (Function/Set) Button
- 14 \$ (Flash) (pp. 62, 70) / ▶ Button
- (Self-Timer) (pp. 66, 67) / ▼ Button

#### **Control Dial**

Turning the control dial allows you to perform operations such as selecting items or switching images.

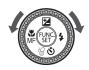

#### ▶ Button

When the lens is extended, you can switch between the Shooting and Playback modes. When the lens is retracted, you can use this button to turn the camera on and off in Playback mode.

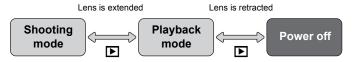

#### **Information Displayed on the Screen**

#### **Shooting (Information Display)**

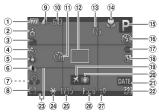

- Battery Charge Indicator (p. 15)
- ② Camera Orientation\*
- ③ Drive Mode (p. 77) 4 My Colors (p. 78)
- 5 White Balance (p. 75)
- 6 i-Contrast (p. 95)
- (7) Camera Shake Warning (p. 144)
- 8 Metering Modes (p. 88)
- Quality) (p. 72) Recording Pixels (p. 72)

- 10 Still Images: Recordable shots (p. 18) Movies: Remaining Time/ Elapsed Time (p. 32)
- 11 Self-Timer (pp. 66, 67, 80) 12 AF Frame (p. 25), Spot
- AE Point Frame (p. 88) ① Digital Zoom Magnification ② ISO Speed (p. 74) (pp. 63, 64)
- (14) Macro (p. 71). Super Macro (p. 71), Manual Focus (p. 89)
- 15 Shooting Mode
- 16 Flash Mode (pp. 62, 70)
- 17 Red-Eye Correction (p. 96)

- 18 Flash Exposure Compensation (p. 98), Flash Output (p. 98)
- (9) Time Zone (p. 139) 20 Image Stabilizer (p. 144)
- 21) Date Taken/Recorded (p. 65)
- 23 Disp. Overlay (p. 144)
- 24 AE Lock (pp. 90, 105). FE Lock (p. 91)
- 25 Shutter Speed
- 26 Aperture Value
- 27 Exposure Compensation (p. 76)

â : Standard, â â : Held vertically

When shooting, the camera detects if it is held vertically or horizontally, and adjusts settings accordingly for the best shot. It also detects orientation during playback, so you can hold the camera in either orientation and it will automatically rotate images for correct viewing.

This function may not operate correctly when the camera is pointed straight up or down.

#### Switching the Display

You can change the display using the DISP, button.

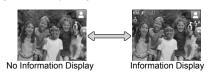

#### **Playback (Detailed Information Display)**

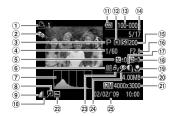

- 1 Print List (p. 131)
- 2 My Category (p. 123)
- 3 Shooting Mode
- 4 Shutter Speed
- (5) Exposure Compensation(p. 76)
- 6 White Balance (p. 75)
- 7 Histogram (p. 46)
- Image Editing (pp. 125 130)
- Compression (Image Quality) (p. 72),
- MOV (Movies) (p. 104)
- 10 Recording Pixels (p. 72)

- ① Battery Charge Indicator (p. 15)
- (1) Metering Modes (p. 88)
- ③ Folder Number File Number (p. 140)
- Displayed image
   number / Total number of
   images
- (5) ISO Speed (p. 74) (6) Aperture Value, Image
  - Quality (Movies) (p. 104)
- 17 i-Contrast (p. 129)
- (B) Flash (p. 70), Exposure Compensation (p. 99)

- Macro (p. 71), Super Macro (p. 71), Manual Focus (p. 89)
- 20 File Size (pp. 72, 104)
- ② Still Images: Recording Pixels (p. 72) Movies: Movie Length (p. 105)
- 22 Protect (p. 121)
- 23 My Colors (p. 78)
- Red-Eye Correction (p. 130)
- 25 Shooting Date and Time (p. 65)

#### Switching the Display

You can change the display using the DISP, button.

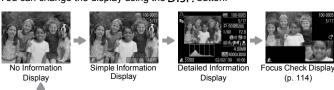

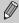

You can also switch the display by pressing the DISP, button while the image displays shortly after shooting. However, Simple Information will not display. You can set the display that displays first. Press the MENU button to select the tab. Then set [Review Info].

#### Display in Dark Conditions during Shooting

The display automatically brightens when shooting in dark conditions, allowing you to check the composition (Night Display function). However, the brightness of the image on the screen, and the brightness of the actual image recorded may be different. Screen noise may appear and the movement of the subject may appear somewhat jagged on the screen. This has no effect on the recorded image.

#### **Overexposure Warning during Playback**

In "Detailed Information Display" (p. 45), overexposed areas of the image flash on the screen.

#### Histogram during Playback

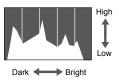

The graph that appears in "Detailed Information Display" (p. 45) is called the histogram. The histogram shows the distribution and amount of brightness of an image. When the graph approaches the right side, the image is bright, but when it approaches the left side, the image is dark, and in this way you can judge the exposure.

#### **Indicator**

The Indicator on the back of the camera (p. 43) will light or blink under the following conditions.

| Colors | Status | Operation Status                                           |
|--------|--------|------------------------------------------------------------|
| Green  | Lights | Shooting preparation complete (p. 25)/Display Off (p. 138) |
|        | Blinks | Recording/reading/transmitting image data (p. 25)          |
| Orange | Lights | Shooting preparation complete (flash on) (p. 25)           |
|        | Blinks | Camera shake warning (p. 62)                               |

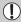

When the indicator blinks green, data is being recorded to/read from the memory card or various information is being transmitted. Do not turn off the power, open the memory card slot/battery cover, shake or jolt the camera. These actions may corrupt the image data or cause the camera or memory card to malfunction.

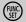

#### (SET) FUNC. Menu – Basic Operations

You can set commonly used functions using the FUNC. menu. The menu items and options differ depending on the mode (p. 156). You can also use the FUNC, menu in the playback mode.

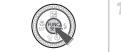

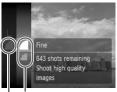

Selectable Options Menu Items

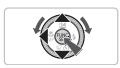

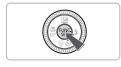

#### Display the FUNC. menu.

Press the ( button.

#### Select a menu item.

- Press the ▲▼ buttons, or turn the dial to select a menu item, then press the ( button.
- Depending on the menu, the screen may switch. Select a menu item and make the setting.

#### Select an option.

- Press the ▲▼ buttons or turn the (○) dial to select an option.
- To return to the menu, press the ■ button.

#### Make the setting.

Press the (sir) button.

#### MENU Menu - Basic Operations

Various functions can be set from the menus. The menu items are organized under tabs, such as for shooting (▶) and playback (▶). The menu items differ depending on the mode (pp. 158 – 161).

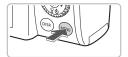

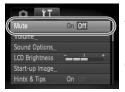

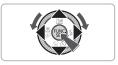

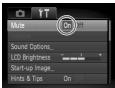

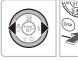

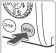

#### Display the menu.

Press the MENU button.

#### Select a tab.

- Press the ◀▶ buttons, or move the zoom lever (p. 42) left or right to select a tab.
- Select a menu item.
  - Press the ▲▼ buttons or turn the dial to select a menu item.
  - Some items require you to press the button to display a submenu in which you change the setting.

#### Select an option.

■ Press the ◆ buttons to select an option.

#### Make the setting.

- Press the MENU button.
- The standard screen will reappear.

#### **Changing the Sound Settings**

You can silence or adjust the volume of camera sounds.

#### **Muting Sounds**

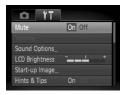

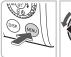

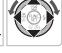

- Display the menu.
  - Press the MENU button.
  - Select [Mute].
    - Press the ◆▶ buttons to select the ★↑ tab.
    - Press the ▲▼ buttons or turn the dial to select [Mute], then use the ◀▶ buttons to select [On].

#### **Adjusting the Volume**

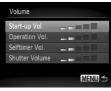

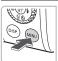

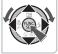

- Display the menu.
  - Press the MENU button.
- Select [Volume].
  - Press the ◀▶ buttons to select the 11 tab.
  - Press the ▲▼ buttons or turn the dial to select [Volume], then press the ⊕ button.
- Change the volume.
  - Press the ▲▼ buttons or turn the ② dial to select an item, then use the ◀▶ buttons to adjust the volume.

#### **Changing the Screen Brightness**

The screen brightness can be changed in two ways.

#### With the Menu

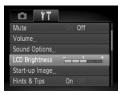

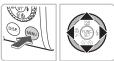

#### Display the menu.

Press the MENU button.

#### Select [LCD Brightness].

- Press the ◆ buttons to select the \*† tab.
- Press the ▲▼ buttons or turn the dial to select [LCD Brightness],

#### Change the brightness.

- Press the buttons to change the brightness.
- Press the MENU button again to complete the setting.

#### With the DISP. Button

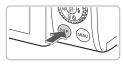

- Press the DISP, button for more than one second.
- The screen increases to maximum brightness regardless of the setting in the ff tab.
- Pressing the DISP, button again for more than one second will return the screen to the original brightness.

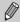

- The next time you turn on the camera, the screen will be at the brightness setting selected in the ft tab.
- When you have set the brightness to its highest setting in the 
   1 tab, you cannot change the brightness with the DISP, button.

#### **Returning the Camera to Default Settings**

When you have mistakenly changed a setting, you can reset the camera to the default settings.

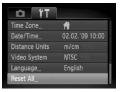

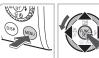

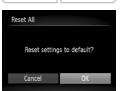

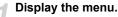

- Press the MENU button.
- Select [Reset All].
  - Press the buttons to select the ††
  - Press the ▲▼ buttons or turn the dial to select [Reset All], then press the ⊕ button.

#### Reset the settings.

- Press the ◆▶ buttons or turn the dial to select [OK], then press the ∰ button.
- ➤ The camera will reset to the default settings.

#### Are there functions that cannot be reset?

- The [Date/Time] (p. 19) in the 
   the tab, [Language] (p. 21), [Video System]
   (p. 116), [Time Zone] (p. 139), the image registered as [Start-up Image] (p. 146).
- The saved data for custom white balance (p. 75).
- Colors that were selected in Color Accent (p. 100) or Color Swap (p. 100).

#### **Low Level Memory Card Formatting**

Perform low level formatting when you think that the recording/reading speed of a memory card has dropped. As you cannot retrieve the erased data, exercise adequate caution before low level formatting the memory card.

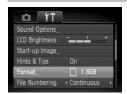

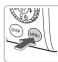

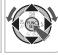

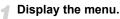

Press the MENU button.

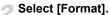

- Press the buttons to select the †† tab.
  - Press the ▲▼ buttons or turn the dial to select [Format], then press the ⊕ button.

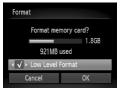

#### Perform the low level format.

- Press the ▲▼◆▶ buttons or turn the dial to select [OK], then press the button.
- Low level formatting starts.

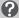

#### About low level formatting

When the [Memory card error] message appears, or when the camera does not work correctly, low level formatting the memory card may solve the problem. Copy the images from the memory card to a computer or other device before low level formatting.

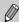

- Low level formatting may take longer than standard formatting (p. 22), since all recorded data are erased.
- You can stop a low level format of a memory card by selecting [Stop].
   When stopping low level formatting, the data will be erased but the memory card can be used without problem.

#### **Power Saving Function (Auto Power Down)**

To save battery power, the camera shuts down automatically when it is not operated for a certain time.

#### **Power Saving during Shooting**

The monitor will turn off approximately 1 minute after the camera is last operated. After about 2 more minutes, the lens will retract and the power will turn off. When the monitor has turned off but the lens has not retracted yet, pressing the shutter button halfway (p. 23) turns on the monitor and shooting can continue.

#### Power Saving during Playback

The power will turn off approximately 5 minutes after the camera is last operated.

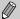

- You can turn off the Power Saving Function (p. 138).
- You can adjust the time before the monitor turns off (p. 138).

#### **Clock Functions**

You can check the current time.

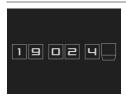

- Hold the button pressed.
- A screen like that on the left appears showing the current time.
- You can change the display color by changing the camera's orientation, pressing the ◀▶ buttons or turning the O dial.
- Press the (st) button to cancel the clock display.

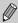

Press and hold the ( button, then press the power button to display the clock.

## Shooting in Special Conditions and Commonly Used Functions

This chapter explains how to shoot in different conditions, as well as how to use common functions, such as the flash and self-timer.

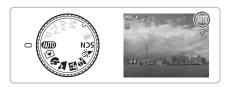

- When you select a shooting mode that matches a particular set of conditions, the camera will automatically select any necessary settings.
   All you need do is press the shutter button to take an optimized picture.
- This chapter assumes the mode dial is set to (♣), (♣) or SCN (p. 42).

#### **Shooting in Easy mode**

The explanations of camera operations and behavior below are basically the same as in "CUTO Taking Pictures" (p. 24) except that operational instructions are displayed on the screen, and the camera is set so that only the buttons explained on this page are functional. This prevents incorrect operation of the camera, allowing even beginners to take worry-free pictures.

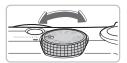

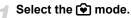

Set the mode dial to •.

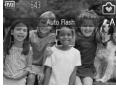

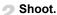

 Follow Steps 3-5 on pages 24–25 to shoot (there will be no sound played).

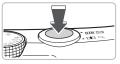

#### **Turning Off the Flash**

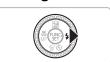

# Flash will not fire

#### Press the button.

- The flash turns off and 3 appears.
- Pressing ▶ again displays ♣ on the screen, and the flash will automatically fire in low light conditions.

#### **♥** Viewing or Erasing in Easy mode

The explanations for viewing or erasing unwanted images are basically the same as in " viewing Images" (p. 27) and " Erasing Images" (p. 28) except that operational instructions are displayed on the screen, and the camera is set so that only the buttons explained on this page are functional. This prevents incorrect operation of the camera, allowing even beginners to view or erase images worry-free.

#### **Viewing Single Images**

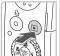

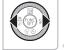

#### ¶ Press the ▶ button.

▶ The last image you took will appear.

#### Select an image.

Press the **\( \right)** buttons to switch between images.

#### **Viewing Slideshows**

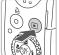

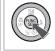

#### ¶ Press the ▶ button.

Press the (SET) button.

- All the shots you have taken will display for about 3 seconds each.
- Press the () button again to stop the slideshow.

#### **Erasing Images**

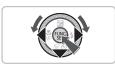

#### Select an image to erase.

▶ Press the ◀▶ buttons to select the image you want to erase.

#### Erase the image.

- After pressing the ▼ button, press the ◀ buttons or turn the ② dial to select [Erase]. Then press the ∰ button.
- ▶ The selected image will be erased.

#### **Shooting in Various Conditions**

The camera will select the necessary settings for the conditions in which you wish to shoot when you select the matching mode.

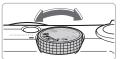

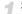

#### Select the shooting mode.

- Set the mode dial to the desired mode.
- Shoot.

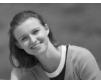

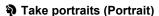

Produces a soft effect when photographing people.

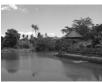

#### Take landscapes (Landscape)

For shooting majestic landscapes.

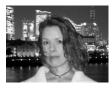

#### Take snapshots at night (Night Snapshot)

- Lets you take beautiful snapshots of people against city nightscapes or night backgrounds.
- If you hold the camera firmly, you can take pictures with reduced camera shake, even without a tripod.

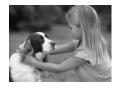

#### Take shots of kids and pets (Kids&Pets)

Lets you capture subjects that move around, such as children and pets, without missing photo opportunities.

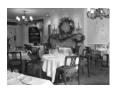

#### Take indoor shots (Indoor)

Lets you shoot indoors with natural colors.

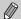

In №, \$ or \$\mathbb{M}\$ mode, images may appear coarse because the ISO speed (p. 74) is increased to match the shooting conditions.

#### **SCN Shooting in Special Scenes**

The camera will select the necessary settings for the conditions in which you wish to shoot when you select the matching mode.

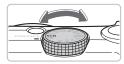

#### Select the shooting mode.

Set the mode dial to SCN.

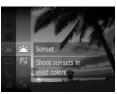

- Press the ∰ button, then use the ▲▼ buttons or turn the dial to select ※, then press the ∰ button again.
- Press the ▲▼ buttons or turn the ⊙ dial to select a shooting mode, then press the ∰ button.

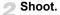

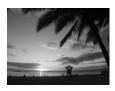

#### Shoot sunsets (Sunset)

 Lets you take shots of sunsets in vivid colors.

#### **SCN** Shooting in Special Scenes

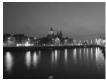

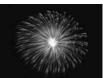

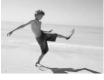

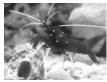

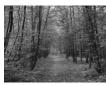

#### ▼ Take nightscapes (Night Scene)

 Lets you take beautifully lit city nightscapes or night backgrounds.

## Take shots of fireworks (Fireworks)

 Lets you take shots of fireworks in vivid colors.

## Take shots of people at the beach (Beach)

 Lets you take bright shots of people on sandy beaches where the reflected sunlight is strong.

## Take shots of aquatic life in an aquarium (Aquarium)

 Lets you take natural-colored shots of aquatic life in indoor aquariums.

#### **¼** Take shots of foliage (Foliage)

 Lets you shoot trees and leaves, such as new growth, autumn leaves or blossoms, in vivid colors.

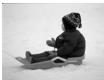

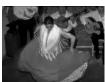

## \*Take shots of people in snow (Snow)

 Lets you take bright, natural-colored shots of people against snowy backgrounds.

## Shoot using high ISO speed (ISO3200)

- Sets the ISO speed to 3200, and lets you shoot without camera shake or subject blurring even in low light conditions.
- Recording pixels are set to M3 (1600 x 1200 pixels, p. 72).

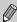

- In mode, attach the camera to a tripod to prevent the camera from moving and blurring the image. Additionally, you are recommended to set [IS Mode] to [Off] (p. 144).
- In mode, images may appear coarse because the ISO speed (p. 74) is increased to match the shooting conditions.
- In mode, images may appear coarse.

#### Turning the Flash Off

You can shoot with the flash turned off.

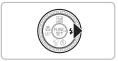

✓ Press the button.

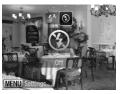

Select 3.

- Press the ♠ buttons or turn the dial to select ♠, then press the ∰ button.
- will appear on the screen.
- Follow the steps above to return the setting to \$\frac{1}{4}\text{.}

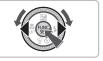

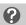

## What if the indicator blinks orange and a flashing $\mathbb{Q}_{p}$ appears?

When you press the shutter button halfway in low light conditions where camera shake is likely, the indicator will blink orange and a flashing will appear on the screen. Attach the camera to a tripod to prevent it from moving.

## Zooming in More Closely on Subjects (Digital Zoom)

You can use the digital zoom to zoom up to a maximum of 48x and capture subjects that are too far away for the optical zoom (p. 24) to enlarge. The images may appear coarse, however, depending on the recording pixel setting (p. 72) and the zoom factor used.

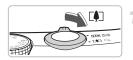

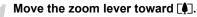

- Hold the lever until zooming stops.
- When you release the zoom lever, the largest possible zoom factor without image deterioration, and ♦I◆ will appear.

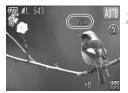

#### 

► The digital zoom will further zoom in on the subject.

#### Zoom Factors at which Images Deteriorate

| Recording Pixels | Optical Zoom | Digital Zoom |
|------------------|--------------|--------------|
| L                | 12x →        |              |
| M1               | 15x          | →            |
| M2               |              | 19x →        |
| M3               |              | 30x →        |
| S                |              | 48x →        |

: No image deterioration (zoom factor appears white)

: Image deterioration (zoom factor appears blue)

: Maximum zoom factor without deterioration (Safety Zoom)

#### Turning off the digital zoom

To turn off the digital zoom, press the MENU button, select the tab, and select [Digital Zoom] and the [Off] option.

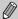

The focal length when using digital zoom is 336 – 1344 mm (35mm film equivalent).

#### ■ Digital Tele-Converter

The focal length of the lens can be increased by an equivalent of 1.5x or 2.0x. This enables a faster shutter speed and less chance of camera shake than the zoom (including digital zoom) used by itself at the same zoom factor.

The images may appear coarse, however, depending on the combination of recording pixel (p. 72) and digital tele-converter settings used.

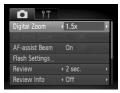

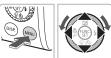

#### Select [Digital Zoom].

- Press the MENU button.
- Select the tab, then select [Digital Zoom].

#### Accept the setting.

- Press the ◀▶ buttons to select [1.5x] or [2.0x].
- Pressing the MENU button will restore the shooting screen.
- ➤ The view will be enlarged, the zoom factor will display on the screen.
- To return to standard digital zoom, select [Digital Zoom] and the [Standard] option.

#### Combinations that Cause Image Deterioration

- Using [2.0x] at a recording pixel setting of L, M1 or M2 will cause image deterioration (the zoom factor will display in blue).

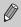

- The respective focal lengths when using [1.5x] and [2.0x] are 42 504 mm and 56 672 mm (35mm film equivalent).
- The digital tele-converter cannot be used together with the digital zoom.

#### **Inserting the Date and Time**

You can insert the shooting date and time in the lower right corner of an image. Once inserted, however, they cannot be deleted. Be sure to check beforehand that the date and time are correctly set (p. 19).

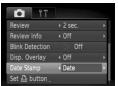

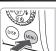

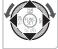

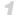

#### Select [Date Stamp].

- Press the MENU button and select the tab, then select [Date Stamp] and use the ◆ buttons to select [Date] or [Date & Timel.
- Press the MENU button again to accept the settina.
- IDATE1 will appear on the screen.

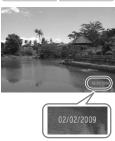

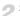

#### Shoot.

- You can insert the shooting date and time in the image's lower right corner.
- To restore to the original setting, select [Off] in Step 1.

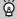

#### Inserting and printing the date and time in images which do not have an embedded date and time

- Use the DPOF print settings (p. 133) to print.
- Use the included software to print. Refer to the Software Starter Guide for details.
- Connect the camera to a printer to print. Refer to the Personal Printing Guide for details.

#### വ് Using the Self-Timer

The self-timer can be used to shoot a group photo that includes the camera operator. The camera will activate approximately 10 seconds after the shutter button is pressed.

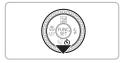

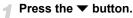

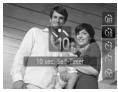

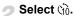

- Press the ▲▼ buttons or turn the ② dial to select ऄ, then press the ∰ button.
- ▶ Once set, ੴ will appear.

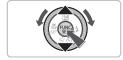

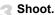

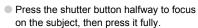

- When the self-timer starts, the lamp blinks and the self-timer sound plays.
- Two seconds before the shutter releases, the lamp and sound speed up (the lamp remains lit when the flash will fire).
- To cancel shooting with the self-timer after countdown has started, press the ▼ button
- To restore the original setting, select in Step 2.

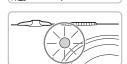

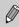

You can change the delay time and number of shots (p. 80).

#### (2) Using the Face Self-Timer

Once you compose the shot, such as for a group photo, and press the shutter button, the camera will take three shots in a row two seconds after it detects your face (p. 84) when you enter the composition.

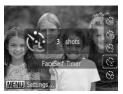

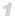

#### Select (2.

■ Follow Step 2 on p. 66 and select ☼.

#### Compose the shot and press the shutter button halfway.

Make sure a green frame appears on the face in focus and white frames appear on other faces

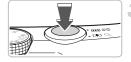

#### Press the shutter button fully.

- The camera will enter shooting stand-by. and [Look straight at camera to start count down] will appear on the screen.
- The lamp will blink and the self-timer sound will play.

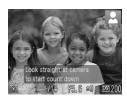

#### Join the subjects and look at the camera.

- When the camera detects a new face, the lamp and sound will speed up (the lamp remains lit when the flash will fire), and two seconds later the shutter will release.
- The second and third shots will continue in succession.
- To restore the original setting, select ( ) in Step 2 on p. 66.

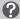

#### What if a face is not detected?

Even if your face is not detected after joining the subjects, the shutter will release approximately 30 seconds later.

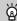

#### Changing the number of shots

For the screen in Step 1, press the MENU button, then press the ◀▶ buttons to change the number of shots. Press the (set) button to accept the setting.

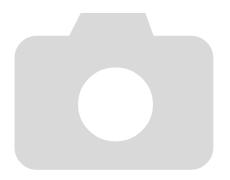

## **Selecting Settings Yourself**

In this chapter you will learn how to use the various functions in **P** mode to progressively advance your shooting skills.

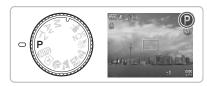

- This chapter assumes that the mode dial is set to P.
- P stands for Program AE.
- Before attempting to shoot using a function explained in this chapter in modes other than P mode, check if the function is available in those modes (pp. 156 – 159).

#### P Shooting in Program AE

You can select the settings for various functions to suit your preferences. AE stands for Auto Exposure.

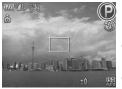

- Set the mode dial to P (p. 42).
- Adjust the settings according to your purposes (pp. 70 80).
  - Shoot.

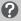

## What if the shutter speed and aperture value are displayed in red?

If a correct exposure cannot be obtained when pressing the shutter button halfway, the shutter speed and aperture value display in red. Try the following settings to obtain the correct exposure.

- Turn on the flash (p. 70)
- Select a higher ISO speed (p. 74)

#### **4** Turning the Flash On

You can make the flash fire every time you shoot. At maximum wide angle, the flash range is approximately 50 cm - 3.0 m (1.6 - 9.8 ft.), and at maximum telephoto, it is 1.0 - 2.0 m (3.3 - 6.6 ft.)

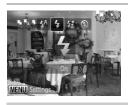

#### Select 4.

- After pressing the ▶ button, press the ◀▶ buttons or turn the ② dial to select ♣, then press the ∰ button.
- ▶ Once set, \$\forall \text{ will appear.}

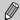

If you take multiple shots with the flash, the flash may become warm. This is not a malfunction.

#### Shooting Close-ups (Macro/Super Macro)

You can shoot an object at a close distance or even shoot extreme closeups of it. In **6** mode you can approach the subject even closer than in **7** mode. The optical zoom (p. 24) or digital zoom (p. 63) cannot be used.

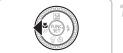

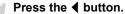

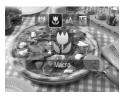

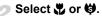

- Press the ♠ buttons or turn the dial to select ♣ or ♠, then press the m button.
- ▶ ₩ or ♥ will appear on the screen.
- In **\(\beta\)**, the zoom will lock at the maximum wide angle.
- To restore to the original setting, select
  ♠

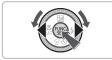

#### **Shooting Range**

|             | Shooting Range (Maximum Wide Angle) |
|-------------|-------------------------------------|
| Macro       | 2 - 50 cm (0.79 in 1.6 ft.)         |
| Super Macro | 0 – 2 cm (0 – 0.79 in.)             |

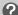

#### About the Zoom Bar in 🖏.

- When you move the zoom lever, the zoom bar appears on the monitor.
   The camera cannot focus in in the yellow portion of the bar.
- When zooming within the range of the yellow bar, ₩ will be grayed out and shooting will be done in ▲.

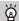

#### Using 🕎

You are recommended to attach the camera to a tripod and shoot in  $\mathfrak{S}$ , to prevent the camera from moving and blurring the image (p. 79).

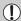

If you use the flash when shooting in macro mode, the edges of the image may darken.

#### **Changing the Recording Pixels**

You can select the recording pixels (image size) from six settings.

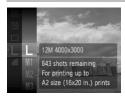

#### Select the recording pixels.

- Press the button and select , then press the button again.
- Select an option.
  - Press the ▲▼ buttons or turn the dial to select an option, then press the ⊕ button.
  - ▶ The setting you selected will display on the screen.

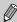

If you select  $\overline{\mathbf{M}}$ , you cannot use the Digital Zoom (p. 63) or Digital Tele-Converter (p. 64).

#### **Changing the Compression Ratio (Image Quality)**

You can select from the following two levels of compression ratio (image quality): (Fine), (Normal).

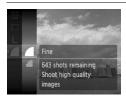

#### Select the image quality.

Press the ∰ button and select , then press the ∰ button again.

#### Select an option.

- Press the ▲▼ buttons or turn the dial to select an option, then press the ⊕ button.
- The setting you selected will display on the screen.

## Approximate Values for Recording Pixels and Compression Ratio

| Recording Pixels                        | Compression Single Image Data Ratio Size (Approx. KB) | Number of Recordable<br>Images |       |       |
|-----------------------------------------|-------------------------------------------------------|--------------------------------|-------|-------|
|                                         | Ratio                                                 | Ratio Size (Approx. KB)        |       | 8 GB  |
| L (Large)                               | 4                                                     | 3084                           | 626   | 2505  |
| 12 M/4000 x 3000                        | _                                                     | 1474                           | 1280  | 5116  |
| <b>M1</b> (Medium 1)                    | 4                                                     | 2060                           | 930   | 3721  |
| 8 M/3264 x 2448                         | _                                                     | 980                            | 1920  | 7675  |
| <b>M2</b> (Medium 2)<br>5 M/2592 x 1944 | 4                                                     | 1395                           | 1365  | 5457  |
|                                         |                                                       | 695                            | 2672  | 10679 |
| M3 (Medium 3)<br>2 M/1600 x 1200        | 4                                                     | 558                            | 3235  | 12927 |
|                                         |                                                       | 278                            | 6146  | 24562 |
| S (Small)                               | 4                                                     | 150                            | 10245 | 40937 |
| 0.3 M/640 x 480                         |                                                       | 84                             | 15368 | 61406 |
| (Widescreen) 4000 x 2248                | 4                                                     | 2311                           | 830   | 3318  |
|                                         | 4                                                     | 1105                           | 1707  | 6822  |

<sup>•</sup> The values in the table are measured according to Canon standards and may change depending on the subject, memory card and camera settings.

#### **Approximate Values for Paper Size**

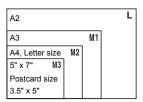

- S Suitable for sending images as e-mail attachments.
- For printing on wide size paper.

## **|**SO Changing the ISO Speed

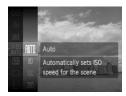

### Select the ISO speed.

Press the (s) button and select (III), then press the (s) button again.

### Select an option.

- Press the ▲▼ buttons or turn the dial to select an option, then press the ⊕ button.
- The setting you selected will display on the screen.

#### Approximate Values for ISO Speed

| NTO<br>AUTO               |                  | matically adjusts the ISO speed to the shooting mode and shooting itions. |  |  |
|---------------------------|------------------|---------------------------------------------------------------------------|--|--|
| 150 ISO ISO<br>80 100 200 | Low              | Low Fine weather conditions, outdoor shooting.                            |  |  |
| 150 150<br>400 800        | Cloudy, Twilight |                                                                           |  |  |
| 1600                      | High             | Nightscapes, Dark interiors                                               |  |  |

## (a) Changing the ISO speed

- Lowering the ISO speed results in sharper images, but there may be an increased chance of image blurring in certain shooting conditions.
- Raising the ISO speed results in a faster shutter speed, reducing camera shake and letting the flash reach greater distances to the subject. The images, however, will appear coarse.

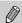

- With ISO3200 you can set an even faster speed (p. 61).

## **Adjusting the White Balance**

The white balance (WB) function sets the optimal white balance for natural looking colors.

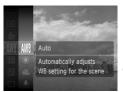

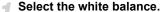

Press the (♣) button and select ₩, then press the (♣) button again.

#### Select an option.

- Press the ▲▼ buttons or turn the dial to select an option, then press the ⊕ button.
- The setting you selected will display on the screen.

| AWB         | Auto          | Automatically sets the optimal white balance for the shooting conditions.                           |
|-------------|---------------|----------------------------------------------------------------------------------------------------|
|             | Day Light     | Fine weather conditions, outdoor shooting                                                           |
| 2           | Cloudy        | Cloudy, shady, twilight conditions                                                                  |
| -, <b>.</b> | Tungsten      | Tungsten, bulb-type (3-wavelength) fluorescent lighting                                             |
| 111         | Fluorescent   | Warm-white fluorescent, cool-white fluorescent, warm-white-type (3-wavelength) fluorescent lighting |
| ##<br>##    | Fluorescent H | Daylight fluorescent, daylight-type (3-wavelength) fluorescent lighting                             |
|             | Custom        | Manually sets a custom white balance.                                                               |

#### Custom White Balance

You can adjust the white balance to the light source at the shooting location. Make sure you use the same settings to take your white balance as you will use during actual shooting.

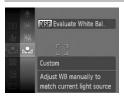

- In Step 2 above, select ➡.
- Make sure the entire screen is filled with the white subject, then press the DISP. button
- ► The tint on the screen will change when a white balance data is set.
- After shooting, return the setting to AWB.

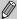

- It is recommended to set the exposure compensation to ±0 (p. 76).
- When you take the white balance data using the flash, be sure to take it in an optimal shooting range (p. 75).

# Adjusting the Brightness (Exposure Compensation)

You can adjust the standard exposure set by the camera in 1/3-stop increments in the range of -2 to +2.

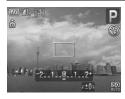

## Select the exposure compensation.

Press the button.

#### Adjust the brightness.

- While watching the screen, turn the O
  dial to adjust the brightness and press the

   button.
- After the picture has been taken, return the setting to (zero).

## **□** Continuous Shooting

You can shoot continuously at a fixed interval.

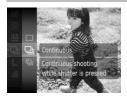

#### Select the drive mode.

- Press the ( button and select □, then press the ( button again.
- ົ Select 🖳, 🖺 or 🖞.
  - Press the ▲▼ buttons or turn the ② dial to select 및, ≝ or ৺, then press the ⊕ button.

## Shoot.

As long as you hold the shutter button down, the camera will shoot successive images.

| Drive Mode                | Shooting<br>Interval   | Description                                                                                            |
|---------------------------|------------------------|----------------------------------------------------------------------------------------------------|
| ☐ Continuous              | Approx. 0.8 sec./image | For continuous shooting, the focus and exposure are locked when the shutter button is pressed halfway. |
| ள் Continuous Shooting AF | Approx. 0.5 sec./image | The camera shoots continuously and focuses. The [AF Frame] is fixed to [Center].                       |
| Continuous Shooting LV    | Approx. 0.6 sec./image | The camera shoots continuously with the focus fixed to the position set in manual focus.               |

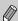

- Cannot be used with the self-timer (pp. 66, 67, 80).
- As the number of images increases, the shooting intervals may take longer.
- If the flash fires, shooting intervals may take longer.

## Changing the Tone of an Image (My Colors)

You can change the tone of an image to sepia or black and white when shooting.

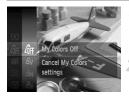

#### Select My Colors.

Press the button and select fr, then press the button again.

## Select an option.

- Press the ▲▼ buttons or turn the dial to select an option, then press the ⊕ button.
- The setting you select will display on the screen.
- After shooting, return the setting to

| €0FF                    | My Colors Off     | _                                                                                                    |  |  |
|-------------------------|-------------------|----------------------------------------------------------------------------------------------------|--|--|
| Av                      | Vivid             | Emphasizes the contrast and color saturation for a vivid impression.                                                                     |  |  |
| AN                      | Neutral           | Tones down the contrast and color saturation for neutral hues.                                                                           |  |  |
| £se                     | Sepia             | Sepia tones.                                                                                                    |  |  |
| ₽BW                     | B/W               | Black and white.                                                                                                    |  |  |
| ΔP                      | Positive Film     | Like the Vivid Red, Vivid Green or Vivid Blue effects, produces intense natural appearing colors like those obtained with positive film. |  |  |
| AL                      | Lighter Skin Tone | Makes skin tones lighter.                                                                                                    |  |  |
| ∂ <sub>D</sub>          | Darker Skin Tone  | Makes skin tones darker.                                                                                                    |  |  |
| ₽B                      | Vivid Blue        | Emphasizes blue tints. Makes the sky, ocean and other blue subjects more vivid.                                                          |  |  |
| $\mathcal{A}_{G}$       | Vivid Green       | Emphasizes green tints. Makes mountains, foliage and other green subjects more vivid.                                                    |  |  |
| $\hat{\mathcal{A}}_{R}$ | Vivid Red         | Emphasizes red tints. Makes red subjects more vivid.                                                                                     |  |  |
| A <sub>C</sub>          | Custom Color      | You can adjust contrast, sharpness, and color saturation etc. to your preference (p. 79).                                                |  |  |

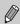

- The white balance cannot be set in the  $\&epsilon_0$  and  $\&epsilon_0$  modes (p. 75).
- In the A<sub>L</sub> and A<sub>D</sub> mode, colors other than people's skin color may change. You may not obtain the expected results with some skin colors.

#### Ac Custom Color

The contrast, sharpness, color saturation, red, green, blue, and skin tones in an image can be selected and set from 5 different levels.

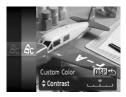

- Follow Step 2 on p. 78 and select \(\hat{\mathcal{B}}\_{\mathcal{C}}\), then press the DISP, button.
- Press the ▲▼ buttons to select an option, then use the ◀▶ buttons or turn the ⑤ dial to select a value.
- The more to the right, the stronger/deeper the effect gets, the more to the left, the weaker/lighter the effect gets.
- Press the DISP, button to accept the setting.

## ♦ Shooting Using the Two Second Self-Timer

You can set the self-timer to a delay of approximately two seconds.

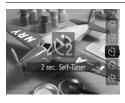

#### Select 😚.

- After pressing the ▼ button, press the
   ▲▼ buttons or turn the idle it o select

   ∴, then press the button.
- ▶ Once set, ♦ will appear on the screen.
- Follow Step 3 on p. 66 to shoot.

## C Customizing the Self-Timer

You can set the time delay (0 - 30 seconds) and the number of shots taken (1 – 10 shots).

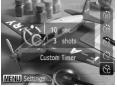

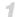

## Select Cc.

■ Press the ▼ button, then use the ▲▼ buttons or turn the (O) dial to select  $\mathfrak{C}_{c}$ . then press the MENU button.

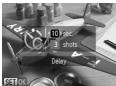

- Select the settings.
  - Press the ▲▼ buttons to select [Delay] or [Shots].
  - Press the ◀▶ buttons or turn the (○) dial to select a value, then press the (sir) button
  - Follow Step 3 on p. 66 to shoot.

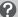

#### What if the number of shots is set to two or more shots?

- Exposure and white balance settings are set with the first shot.
- When you set the time delay for more than 2 seconds, the self-timer lamp and sound speed up 2 seconds before the shutter releases (when the flash will fire, the lamp lights).

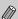

- If the flash fires, the shooting interval may be longer.
- If you set a high number of shots, the shooting interval may be longer.
- If the memory card becomes full, shooting stops automatically.

## **Shooting Using a TV Monitor**

You can use a TV to display the camera screen content.

- Connect the camera to a TV as described in "Viewing Images on a TV" (p. 116).
- Shooting procedures are the same as when using the camera's monitor.

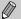

TV display is not available when using the HDMI Cable HTC-100 (sold separately) to connect the camera to a high-definition TV.

## Changing the Composition with the Focus Lock

While you press and hold the shutter button halfway, the focus and exposure are fixed. You can now recompose and shoot. This is called Focus Lock.

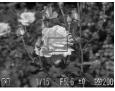

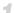

#### Focus.

- Center the subject you want in focus, and press the shutter button halfway.
- Confirm that the AF Frame is green.

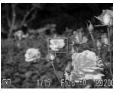

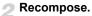

 Hold the shutter button pressed halfway and recompose the scene.

#### Shoot.

Press the shutter button fully.

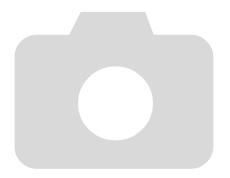

## Getting More Out of Your Camera

This chapter serves as the advanced version of Chapter 4 and explains how to take pictures using various functions.

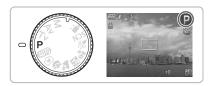

- This chapter assumes that the mode dial is set to P.
- The sections "Tv Setting the Shutter Speed" (p. 92), "Av Setting the Aperture Value" (p. 93), "M Setting the Shutter Speed and Aperture Value" (p. 94), assume that the mode dial is set to these modes.
- The section "Setting the Flash Exposure Compensation" (p. 98) assumes that the mode dial is set to Tv or Av mode.
- Before attempting to shoot using a function explained in this chapter in modes other than P mode, check if the function is available in those modes (pp. 156 – 159).

## **Changing the AF Frame Mode**

You can change the AF (Auto Focus) frame mode to match the conditions you want to shoot.

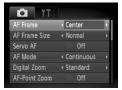

#### Select [AF Frame].

Press the MENU button, select the tab, and then select the [AF Frame] menu item. Use the ◀▶ buttons to select an option.

#### **Face Detect**

- Detects people's faces and sets the focus, exposure (evaluative metering only) and white balance ( MW only).
- When the camera is pointed at subjects, a white frame appears on the face the camera judges to be the main subject, and gray frames (max. 2) will appear on other faces. When the shutter button is pressed halfway, up to 9 green frames will appear on faces on which the camera focuses.

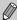

- If a face is not detected and only gray frames (no white frame) appear, the image will be taken in [Center].
- Examples of faces that cannot be detected:
  - Subjects that are far away or extremely close.
  - Subjects that are dark or light.
  - Faces turned to the side or at a diagonal, or faces with a portion hidden.
- The camera may mistakenly identify non-human subjects as a face.
- If the camera cannot focus when you press the shutter button halfway, the AF frame will not appear.

#### Center

The AF frame is fixed at the center. This is effective for focusing on a specific point.

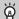

#### You can reduce the AF frame size

- Press the MENU button, select the tab, then select the [AF Frame Size] menu item and [Small] option.
- The setting is configured to [Normal] when the Digital Zoom (p. 63) or Digital Tele-converter (p. 64) is used.

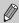

If the camera cannot focus when you press the shutter button halfway, the AF frame will turn yellow.

## **Magnifying the Focal Point**

You can magnify the AF frame and check the focus.

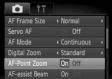

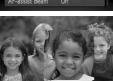

#### Select [AF-Point Zoom].

Press the MENU button, select the tab, and then select the [AF-Point Zoom] menu item. Use the ◀▶ buttons to select [On].

## Check the focus.

- Press the shutter button halfway.
- In [Face Detect], the face selected as the main subject will appear magnified.
- In [Center], the contents of the center AF frame will appear magnified.

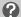

#### What if the display does not magnify?

The display will not appear magnified in [Face Detect] mode if a face cannot be detected or is too big in relation to the screen. In [Center] mode, it will not appear magnified if the camera cannot focus.

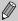

The magnified display will not appear when using the Digital Zoom (p. 63) or Digital Tele-Converter (p. 64), Servo AF (p. 86), or when connected to a TV (p. 81).

## Shooting with the AF Lock

The focus can be locked. After locking the focus, the focal distance will not change even when you release your finger from the shutter button.

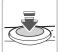

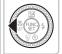

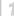

#### Lock the focus.

- Keep the shutter button pressed halfway and press the ◀ button.
- ▶ Ma and the MF indicator appear. You can check the distance to the subject.

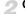

#### Compose the scene and shoot.

## Shooting with Servo AF

While the shutter button is pressed halfway, the focus will continue to adjust, allowing you to take pictures of moving subjects without missing a shot.

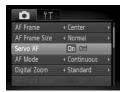

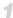

#### Select [Servo AF].

Press the MENU button and select [Servo] AF] on the tab, and use the buttons to select [On].

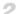

#### Focus.

Focus will be maintained where the blue AF frame displays while you press the shutter button halfway.

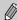

- The camera may not be able to focus in some conditions.
- You cannot shoot with the AF lock in this mode.
- You cannot set the Servo AF mode if you have set the [AF-Point Zoom] option in the to to [On].
- Not available in Face Self-Timer (p. 67).

## Selecting the Person to Focus On (Face Select)

You can select a specific person's face to focus on and then shoot.

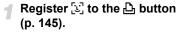

#### Set the Face Select mode.

- Point the camera toward the face and press the ∆ button.
- After [Face Select : On] displays, a face frame from will appear around the face detected as the main subject.
- Even if the subject moves, the frame will follow the subject within a certain range.
- If a face is not detected, will not appear.

### Select the face on which to focus.

- If you press the 
   button, the frame will move to another face detected by the camera.
- When the frame has made a full circuit of all detected faces, the AF frame mode screen will reappear.

#### Shoot.

- Press the shutter button fully to shoot.

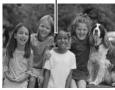

Frame

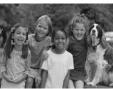

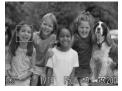

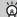

#### Confirming the number of detected faces

Keeping the L button pressed will display the number of faces detected by the camera (35 at the most) (green: main subject's face, white: detected face).

## **Switching the Focus Setting and Shoot**

You can switch the AF setting and shoot.

| Continuous | The camera focuses continually on whatever it is aimed at even when the shutter button is not pressed. This allows you to shoot without missing opportunities. |
|------------|----------------------------------------------------------------------------------------------------|
| Single     | The camera only focuses when the shutter button is pressed halfway. This conserves battery power.                                                              |

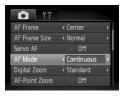

#### Select [AF Mode].

Press the MENU button, select the tab, and then select the [AF Mode] menu item. Use the ♠ buttons to select [Continuous] or [Single].

## **Changing the Metering Mode**

You can change the metering mode (brightness measuring function) to match the shooting conditions.

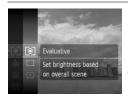

## Select the metering mode.

Press the button and select , then press the button again.

#### Select an option.

- Press the ▲▼ buttons or turn the dial to select an option, then press the button.
- The setting will display on the screen.

| Evaluative           | lit shots. Automatically adjusts the exposure to match the the shooting conditions.        |
|----------------------|--------------------------------------------------------------------------------------------|
| Center Weighted Avg. | Averages the light metered from the entire frame, but gives greater weight to the center.  |
| [•] Spot             | Only meters within the [ ] (Spot AE Point frame) that appears at the center of the screen. |

## **Shooting in Manual Focus Mode**

You can manually set the focus.

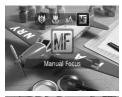

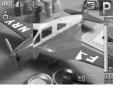

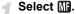

- Press the ◀ button, then use the ◀▶ buttons or turn the ② dial to select Ⅲ, then press the ∰ button again.
- MF and the MF indicator appear.

#### Focus and shoot.

 Turn the O dial to adjust the focus to a value that displays in the MF indicator.

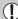

- You cannot change the AF frame setting while focusing manually. If you
  want to change the AF frame, cancel the manual focus mode first.
- If [MF-Point Zoom] is set to [On] in the tab, the image at the center of the AF frame is displayed enlarged. If the AF mode is set to [Continuous] (p. 88), turn the dial to enlarge the image.

# Using the Manual Focus in Combination with the Auto Focus (Safety MF)

First, manual focus is used to roughly focus, then from that focus position the camera automatically focuses more accurately.

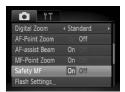

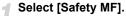

Press the MENU button, select the tab, and then select the [Safety MF] menu item. Use the buttons to select [On].

#### Focus and shoot.

- First focus manually and then press the shutter button halfway.
- The focus will be fine-tuned at the optimal point of focus.
- To shoot, press the shutter button all the way down (press fully).

## \* Shooting with the AE Lock

When you wish to take several shots with the same exposure, you can set the exposure and focus separately using the AE lock. AE stands for "Auto Exposure".

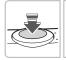

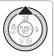

#### Lock the exposure.

- Point the camera toward the subject and press the button while pressing the shutter button halfway.
- ▶ When ★ appears, the exposure will be set.
- If you release your finger from the shutter button and press the button again, will disappear and the AE will unlock.

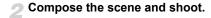

## \* Shooting with the FE Lock

Just as with the AE lock (p. 90), you can lock the exposure for shooting with the flash. FE stands for "Flash Exposure".

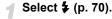

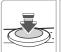

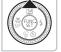

- Lock the exposure.
  - Point the camera toward the subject and press the button while pressing the shutter button halfway.
  - ➤ The flash will fire and when ★ appears, the flash output will be retained.
  - If you release your finger from the shutter button and press the ▲ button again, ★ will disappear and the FE will unlock.
- Compose the scene and shoot.

## **¼** Shooting with Slow Synchro

You can make the main subject, such as people, appear bright by having the camera provide the appropriate illumination with the flash. At the same time, you can use a slow shutter speed to brighten the background that the light from the flash cannot reach.

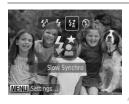

#### 

- Press the ▶ button, then use the ◀▶ buttons or turn the ② dial to select ‡
   £, then press the ∰ button again.
- Note Set, ★★ will appear on the screen.

#### Shoot.

 Even if the flash fires, ensure that the subject does not move until the shutter sound ends.

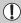

Attach the camera to a tripod to prevent the camera from moving and blurring the image. It is recommended to set the [IS Mode] to [Off] when shooting with a tripod (p. 144).

## Ty Setting the Shutter Speed

You can set the shutter to the speed at which you want to shoot. The camera will set the appropriate aperture value for the shutter speed you set.

Tv stands for "Time value".

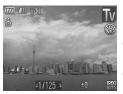

## Set the mode dial to Tv.

- Make the setting.
  - Turn the dial to set the shutter speed.
  - Shoot.

#### **Available Shutter Speeds**

15", 13", 10", 8", 6", 5", 4", 3"2, 2"5, 2", 1"6, 1"3, 1", 0"8, 0"6, 0"5, 0"4, 0"3, 1/4, 1/5, 1/6, 1/8, 1/10, 1/13, 1/15, 1/20, 1/25, 1/30, 1/40, 1/50, 1/60, 1/80, 1/100, 1/125, 1/160, 1/200, 1/250, 1/320, 1/400, 1/500, 1/640, 1/800, 1/1000, 1/1250, 1/1600, 1/2000, 1/2500, 1/3200

- 1/160 indicates 1/160 second, 0"3 indicates 0.3 second and 2" indicates 2 seconds.
- The fastest shutter speed when using the flash is 1/500 second. The camera automatically resets the shutter speed to 1/500 second if a faster speed is selected.
- Depending on the zoom position, some shutter speeds may not be available.

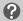

#### What if aperture value is displayed in red?

If the aperture value displays in red when the shutter button is pressed halfway, the scene has exceeded the correct exposure limits. Adjust the shutter speed until the aperture value displays in white. Safety shift can also be used (p. 93).

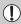

When shutter speeds of 1.3 seconds or slower are used, images are processed to eliminate noise after being taken. A certain amount of processing time may be needed before you can take the next shot.

## Av Setting the Aperture Value

You can set the aperture to a value at which you want to shoot. The camera will set the appropriate shutter speed for the aperture value you set. **Av** stands for "Aperture value".

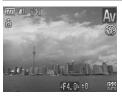

Set the mode dial to Av.

Make the setting.

Turn the O dial to set the aperture value.

Shoot.

#### **Available Aperture Values**

F3.4, F4.0, F4.5, F5.0, F5.3, F5.6, F6.3, F7.1, F8.0

- The fastest shutter speed when using the flash is 1/500 second. As a result, the camera will not set a shutter speed faster than 1/500 second regardless of the the aperture value you set.
- Depending on the zoom position, some shutter speeds may not be available.

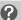

#### What if shutter speed is displayed in red?

If the shutter speed displays in red when the shutter button is pressed halfway, the scene has exceeded the correct exposure limits. Adjust the aperture value until the shutter speed displays in white. Safety shift can also be used.

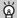

#### Safety Shift

With **Tv** and **Av** modes, if [Safety Shift] is set to [On] in the **t** tab, the shutter speed or aperture value is automatically adjusted for the correct exposure when it cannot be otherwise obtained.

Safety Shift is disabled when the flash is enabled.

## M Setting the Shutter Speed and Aperture Value

You can manually set the shutter speed and aperture to shoot images. **M** stands for "Manual".

#### 1

#### Set the mode dial to M.

Standard Exposure Level — Indicator

Exposure Level

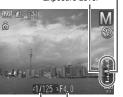

Aperture Value Shutter Speed

## Make the setting.

- Press the button to select the shutter speed or aperture value.
- Turn the O dial to set a value.
- The set exposure level appears on the indicator. You can check the difference to the standard exposure level.
- When the difference is more than ±2 stops, the set exposure level appears in red. When you press the shutter button halfway, "-2" or "+2" appears in red.

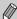

- The standard exposure is calculated according to the selected metering method (p. 88).
- If you use the zoom after making settings or change the composition, the exposure level may change.
- Depending on the shutter speed or aperture value set, the monitor brightness may change. If the flash is set to \$\frac{1}{2}\$, the monitor brightness will not change.

## Ci Making Dark Subjects Appear **Brighter (i-Contrast)**

The camera can automatically detect and compensate for faces or subjects that appear dark in certain shooting conditions.

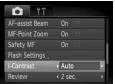

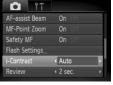

#### Select [i-Contrast].

- Press the MENU button, select the tab, and then select the [i-Contrast] menu item. Use the ◀▶ buttons to select [Auto].
- ▶ C<sub>i</sub> will appear on the screen.

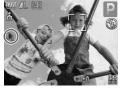

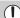

Under some conditions, the image may appear coarse or the exposure setting may not be suitable.

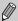

You can correct recorded images (p. 129).

## Red-Eye Correction

You can automatically correct red eyes in images taken with the flash.

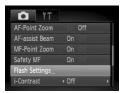

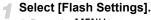

Press the MENU button, select [Flash Settings] from the tab and press the
button.

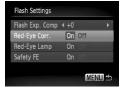

## Adjust the setting.

- Press the ▲▼ buttons or turn the () dial to select [Red-Eye Corr.] and press the
   ◆ buttons to select [On].
- will appear on the screen.

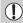

Red-eye correction may be applied to other red parts than red eyes. For example, when red make-up has been used around eyes.

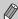

- You can correct recorded images (p. 130).
- If you press the ▶ button as shown on the screen in Step 2 and then press the MENU button, the Flash Settings screen will display (p. 48).

## **Checking for Shut Eyes**

When the camera detects that there is a possibility that people have their eyes shut, [☑] appears.

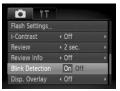

#### Select [Blink Detection].

Press the MENU button, select the tab, and then select the [Blink Detection] menu item. Use the ◀▶ buttons to select [On].

## Shoot.

When a person with shut eyes is detected, a frame and 

appear for a few seconds.

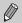

In  $\blacksquare$ ,  $\odot$  and  $\odot$  mode, the function is only available for the last image shot.

## **Setting the Flash**

The flash automatically adjusts depending on the subject and fires. You can change the settings so that the flash does not adjust automatically.

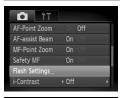

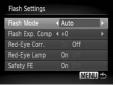

## Select [Flash Settings].

 Press the MENU button, select [Flash Settings] from the tab and press the button.

#### Make the setting.

 Press the ▲▼ buttons or turn the ② dial to select [Flash Mode], then press the ◀▶ buttons to select [Auto] or [Manual].

## **Setting the Flash Exposure Compensation**

Just like with exposure compensation (p. 76), you can adjust the exposure ±2 stops in 1/3-stop increments when using the flash.

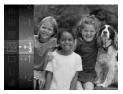

## Select the flash exposure compensation.

- Press the button and select **½**, then press the button again.
- Make the setting.
  - Press the ▲▼ buttons or turn the (○) dial to select the flash exposure compensation, then press the (※) button.

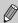

- In Tv and Av shooting modes, set [Flash Mode] to [Auto] in advance (p. 97).
   You can also set the flash exposure compensation by pressing the
  - MENU button. Select [Flash Settings] from the 
    tab, then press the 
    button. Use the 
    buttons to make the setting.

## **Setting the Flash Output**

You can select 3 levels of flash output.

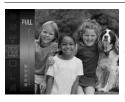

- Set the camera to \$\fmu\$ (p. 70).
- Select the flash output.
  - Press the button and select **½**, then press the button again.
  - Make the Setting.
    - Press the ▲▼ buttons or turn the () dial to select flash output, then press the (\*\*) button.

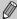

- In Tv and Av shooting modes, set [Flash Mode] to [Manual] in advance (p. 97).

# Exposure Compensation When Shooting With A Flash (Safety FE)

The camera automatically changes the shutter speed or aperture value when the flash fires to avoid overexposing and blowing out the highlights in the scene.

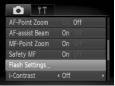

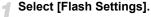

Press the MENU button, select [Flash Settings] from the tab and press the button.

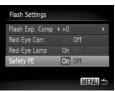

## Make the setting.

 Press the ▲▼ buttons or turn the ○ dial to select [Safety FE], then press the ◀▶ buttons to select [On] or [Off].

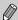

In **Tv** and **Av** shooting modes, set [Flash Mode] to [Auto] in advance (p. 97).

## **Changing the Color and Shooting**

You can change the look of an image when shooting. However, the shooting conditions may cause the image to become coarse, or the colors may not come out as expected.

#### **I**A Color Accent

You can select to retain a single color and change the rest to black and white in a composition.

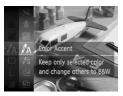

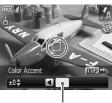

Recorded color

## Select <sup>₹</sup>A.

■ Follow Step 1 on p. 59 to select A.

#### Press the DISP, button.

- The unchanged image and the Color Accent image will both display.
- The color for default settings is green.

#### Specify the color.

- Position the center frame so it is filled with the color you want and press the ◀ button.
- The specified color will be recorded.

## Specify the range of colors.

- Press the ▲▼ buttons or turn the ② dial to change the range of colors to be retained.
- Select a negative value to limit the range of colors. Select a positive value to extend the range of colors to similar colors.
- Pressing the DISP, button accepts the setting and restores the shooting screen.

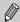

- Using the flash may cause unexpected results in this mode.
- The recorded color will be saved even if you turn off the power.

## **∤**S Color Swap

You can swap one color in an image for another when recording it. You can only swap one color.

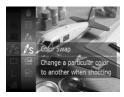

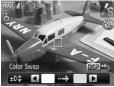

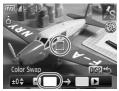

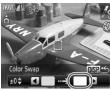

## Select Is.

Follow Step 1 on p. 59 to select \$\int\_S\$.

#### Press the DISP, button.

- The unchanged image and the Color Swap image will both display.
- The default setting is to change green to gray.

## Specify the color to be swapped.

- Position the center frame so it is filled with the color you want and press the ◀ button.
- The specified color will be recorded.

#### Specify the target color.

- Position the center frame so it is filled with the color you want and press the button.
- The specified color will be recorded.

## Specify the range of colors to be swapped.

- Press the ▲▼ buttons or turn the dial to adjust the range of colors affected.
- Select a negative value to limit the range of colors. Select a positive value to extend the range of colors to similar colors.
- Pressing the DISP, button accepts the setting and restores the shooting screen.

#### **□** Shooting Stitch Assist Images

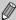

- Using the flash may cause unexpected results in this mode.
- The recorded color and range of colors will be saved even if you turn off the power.
- Under some conditions, the image may appear coarse.

## □ Shooting Stitch Assist Images

Large subjects can be split into several shots that can later be merged together using the included software on a computer to create a panoramic image.

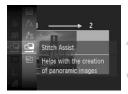

## Set the mode dial to SCN.

- Select the shooting mode.
- Follow Step 1 on p. 59 to select 

  or 

  or 

  or 

  ...
- Take the first shot.
- The exposure and white balance will be set with the first shot.

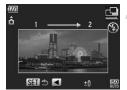

#### Take subsequent shots.

- Overlap part of the first shot when taking the second shot.
- Minor discrepancies in the overlapping portions will be corrected when the images are merged.
- Up to 26 shots can be recorded with the same procedures.
- When you have finished taking shots, proceed to Step 5.

## Finish shooting.

Press the (st) button.

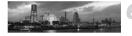

#### Merge the images on a computer.

 For details on how to merge the images, refer to the Software Starter Guide.

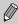

This function is not available when a TV is used as the monitor (p. 81).

## Using Various Functions for Shooting Movies

This chapter provides more advanced information than the "This Shooting Movies" and "La Viewing Movies" sections of Chapter 1.

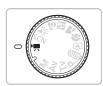

This chapter assumes that the mode dial is set to ...

## **Changing the Movie Mode**

You can select between three movie modes.

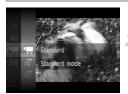

#### 

#### Select a movie mode.

- Press the ⊕ button, then use the ▲▼ buttons or turn the ○ dial to select ➡, then press the ⊕ button again.
- Press the ▲▼ buttons or turn the dial to select a shooting mode, then press the ⊕ button.

| - Standard     | Normal mode.                                                                                                    |
|----------------|----------------------------------------------------------------------------------------------------|
| 况 Color Accent | These shooting modes let you change all colors except the selected color to black and white, or exchange the selected color for another |
| № Color Swap   | color, when shooting. See "Changing the Color and Shooting" (p. 100) for details.                                                       |

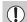

Under some conditions, colors may not turn out as expected in the  $\ensuremath{\mathbb{Z}}$  and  $\ensuremath{\mathbb{Z}}$  mode.

## **Changing the Image Quality**

You can select between three image quality settings.

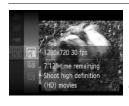

### Select the image quality.

● Press the ∰ button, then use the ▲▼ buttons or turn the ◯ dial to select ⋈ , then press the ∰ button again.

#### Select an option.

- Press the ▲▼ buttons or turn the dial to select an option, and press the ⊕ button.
- The setting will display on the screen.

#### **Image Quality Table**

| Image Quality (Recording Pixels/Frame Rate) | Content                                                                                                    |
|---------------------------------------------|----------------------------------------------------------------------------------------------------|
| 1280 x 720 pixels, 30 frames/sec.           | For shooting high-definition movies.                                                                                                    |
| 640 x 480 pixels, 30 frames/sec.            | For shooting standard quality movies.                                                                                                    |
| 320 x 240 pixels, 30 frames/sec.            | Since the number of the recording pixels is smaller, the image quality will be lower than with the judge, but you can record three times the length. |

#### **Estimated Shooting Time**

| Image Quality | Shooting Time         |                        |  |
|---------------|-----------------------|------------------------|--|
| (Frame Rate)  | 2 GB                  | 8 GB                   |  |
| 1280          | 10 min. 53 sec.       | 43 min. 32 sec.        |  |
| 640           | 23 min. 49 sec.       | 1 hr. 35 min. 11 sec.  |  |
| 320           | 1 hr. 13 min. 10 sec. | 4 hrs. 52 min. 24 sec. |  |

- Based on Canon's testing standards.
- Maximum clip length is approximately 29 minutes and 59 seconds in mm, 1 hour in and m. Recording also stops when the file size reaches 4 GB.
- Recording may stop even if the maximum clip length has not been reached on some memory cards. SD Speed Class 4 or higher memory cards are recommended.

## **AE Lock/Exposure Shift**

You can set the exposure or change it in 1/3 steps within a range of ±2.

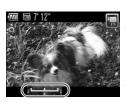

#### Focus.

## Lock the exposure.

- Press the ▲ button to lock the exposure. The exposure shift bar appears.
- Press the button again to release the lock.

#### Change the exposure.

 While watching the screen, turn the O dial to adjust the brightness.

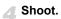

## **Other Shooting Functions**

The following functions can be used in the same way as for still images. For R and R modes, the functions with an \* attached can be used in the same way as for still images.

Zooming in More Closely on Subjects (Digital Zoom) (p. 63)
 You can use the digital zoom, but the optical zoom cannot be used.
 If you want to shoot at the maximum zoom factor, you should adjust the optical zoom to the maximum before shooting.

The sound of the zoom will be recorded.

- ੴ Using the Self-Timer (p. 66)\*
- Shooting Close-ups (Macro/Super Macro) (p. 71)\*
   Super Macro is not available.
- Adjusting the White Balance (p. 75)
- Changing the Tone of an Image (My Colors) (p. 78)
- Shooting Using the Two Second Self-Timer (p. 79)\*
- Shooting Using a TV Monitor (p. 81)\*
- Shooting in Manual Focus Mode (p. 89)\*
- \* Shooting with the AE Lock (p. 90)\*
- Turning off the AF Assist Beam (p. 143)\*
- Displaying the Overlay (p. 144)\*
   [3:2 Guide] is not available.
- Changing the IS-Mode Settings (p. 144)\*
   You can switch between [Continuous] and [Off].

## **Playback Functions**

The following functions can be used in the same way as for still images.

- # Erasing Images (p. 28)
- Quickly Searching Images (p. 110)
- Viewing Images in Filtered Playback (p. 111)
- Viewing Slideshows (p. 112)
- Changing Image Transitions (p. 115)
- Viewing Images on a TV (p. 116)
- # Erasing All Images (p. 118)
- O

   Protecting Images (p. 121)
- Organizing Images by Category (My Category) (p. 123)

#### Summary for " Viewing Movies" (p. 33)

| •               | Exit                                                                                                    |  |  |
|-----------------|----------------------------------------------------------------------------------------------------|--|--|
| •               | Playback                                                                                                    |  |  |
| <b> </b>        | Slow Motion Playback (you can use the $\P$ buttons to adjust the speed. Sound will not play back.)                           |  |  |
| K               | Display the first frame                                                                                                    |  |  |
| 4               | Previous frame (Rewind if you hold down the ( button.)                                                                       |  |  |
|                 | Next frame (Fast forward if you hold down the (##) button.)                                                                  |  |  |
| <b>&gt;&gt;</b> | Display the last frame                                                                                                    |  |  |
| %               | Edit (p. 107)                                                                                                    |  |  |
| Ъ               | Displays when connected to a PictBridge compliant printer (p. 29).  Refer to the <i>Personal Printing Guide</i> for details. |  |  |

## **%** Editing

You can trim the beginnings and ends of recorded movies in one-second increments

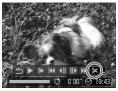

#### Select %.

- Follow Step 1 3 on p. 33, select % and press the ( button.
- The movie editing panel and the movie editing bar will display.

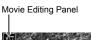

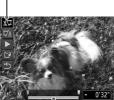

Movie Editing Bar

#### Set the editing range.

- Press the ▲▼ buttons and select ¼ or 7%.
- Press the buttons or turn the dial to move . % will display at each onesecond interval. If you select  $\sqrt[4]{2}$ , you can trim the beginning of the movie from & . If you select 🖏 , you can trim the end of the movie from 🐰.

- ▶ Even if you move 

  to a point other than a 

  point, only the portion from the 
  nearest 

  to the left will be trimmed 
  when 

  T is selected. Only the portion 
  from the nearest 

  to the right will be 
  trimmed when 

  ### is selected.

#### Check the edited movie.

- Press the ▲▼ buttons to select ▶, then press the ( button. The edited movie will play.
- To edit the movie again, repeat Step 2.
- To cancel editing, press the ▲▼ buttons, and select '\(\Delta\). After pressing the (\(\overline{\text{\text{\tilit{\text{\text{\text{\text{\text{\text{\text{\text{\text{\text{\text{\text{\text{\text{\text{\text{\text{\text{\text{\text{\te}\text{\text{\text{\text{\text{\text{\text{\text{\text{\text{\tetx{\text{\text{\text{\text{\text{\text{\text{\text{\text{\text{\text{\text{\text{\text{\text{\text{\text{\text{\text{\text{\text{\text{\text{\text{\text{\text{\text{\text{\texi}\text{\text{\tex{\text{\text{\text{\texi\text{\text{\text{\text{\text{\text{\tex

#### Save the edited movie.

- Press the ▲▼ buttons to select ♠, then press the ( button.
- Press the ♠ buttons or turn the dial to select [New File], then press the ⊕ button.
- The movie will be saved as a new file.

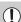

- When [Overwrite] in Step 4 is selected, the unedited movie is overwritten with the edited movie, erasing the original movie.
- When there is not enough space left on the memory card, only [Overwrite] can be selected.
- If the battery is depleted partway through editing, the edited movie clips may not be saved. When editing movies, you should use a fully charged battery or the separately sold AC adapter kit (p. 40).

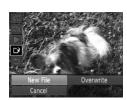

# Using Playback and Other Functions

The first part of this chapter explains various ways to play back and edit images. The latter part explains how to specify images for printing.

- Press the button to select the Playback mode before operating the camera.
- **(1**)
- It may not be possible to play back or edit images that have been edited on a computer, had their file name changed, or have been taken on a different camera.
- The edit function (pp. 125 130) cannot be used if the memory card does not have free space available.

# **Quickly Searching Images**

# Searching Images Using Index Display

Displaying multiple images at a time lets you quickly find the image you want.

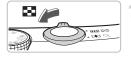

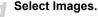

- Images will display in an index.
- Move the zoom lever toward to increase the number of images. The number of images increases each time you move the lever.
- Move the zoom lever toward Q to reduce the number of images. The number of images will reduce each time you move the lever

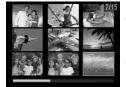

# Change the displayed images.

 Turn the O dial to switch to the next set of images set in Step 1.

### Select an image.

- Press the ▲▼◀▶ buttons to select an image.
- An orange frame appears on the selected image.
- Press the button to display the selected image by itself.

# **Searching Images Using the Control Dial**

Turn the control dial to quickly search images. You can also jump by the shooting date.

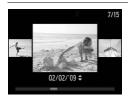

### Select an image.

- If you set the single image playback and turn the dial quickly, the images will display as shown on the left.
- If you press the ▲▼ buttons, you can search images by the shooting date.
- Pressing the button restores the single image playback.

# Ÿ Viewing Images in Filtered Playback

When there are many images on the memory card, you can filter and display them by a specified condition. You can also delete (p. 118) or protect (p. 121) all images at once in the filtered condition.

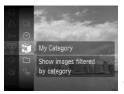

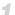

### Select ₩.

■ Press the ( button to select in the FUNC. menu, then press the (SET) button again.

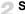

#### Select a condition.

Press the ▲▼ buttons or turn the (○) dial to select a condition, then press the (SET) button.

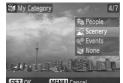

### View the filtered images.

- Press the ▲▼ buttons or turn the (○) dial to select a condition for playback, then press the ( button.
- Filtered playback starts and a yellow frame displays.
- If you press the ◆▶ buttons or turn the (O) dial, only the images selected in Step 1 will display.
- If you select [All Images] in Step 2, filtered playback will be canceled.

# Search by ⊘, ₩, 🗀 and 🥦

| Shot Date   | Displays the images shot on the specified date |
|-------------|------------------------------------------------|
| My Category | Displays the images of the specified category  |
| Folder      | Displays the images in a specified folder      |
| 🖳 File Type | Displays only still images or movies           |

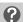

#### What if you can't select a target?

Conditions containing no images cannot be selected.

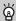

#### Filtered Playback

You can use the following functions in filtered playback for processing the filtered images at once.

• "@ Erasing All Images" (p. 118), "♥ Viewing Slideshows" (p. 112), "�¬ Protecting Images" (p. 121), "Printing from the Print List (DPOF)" (p. 131)

# Viewing Slideshows

You can automatically play back images recorded to a memory card. Each image displays for approximately 3 seconds.

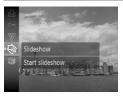

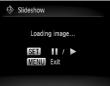

# Select ♦.

- Press the ⊕ button to select ⊕ in the FUNC. menu, then press the ⊕ button again.
- The slideshow will start a few seconds after [Loading image...] displays.
- In filtered playback (p. 111), only images in a filtered condition play back.
- You can pause/restart a slideshow by pressing the ( button again.
- Press the MENU button to stop the slideshow.

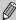

- If you press the ◆▶ buttons or turn the dial during playback, the image will switch. If you press and hold down the ◆▶ buttons you can fast-forward through images.
- The power saving function does not work during slideshows (p. 53).

### **Changing Settings**

You can change the time that slideshow images are displayed, transition effects and set the slideshow to repeat. You can select from seven transition effects when switching between images.

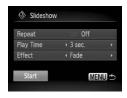

# Select [Slideshow].

Press the MENU button, select [Slideshow] from the ► tab and press the
★ button.

# Make the setting.

- Press the ▲▼ buttons or turn the dial to select an item, and press the ◀▶ buttons to adjust the setting.
- If you select [Start] and press the button, the slideshow starts with your settings.
- Pressing the MENU button will restore the menu screen

# **Checking the Focus**

You can magnify the area of a recorded image that was inside the AF frame or the area of a face that was detected to check the focus.

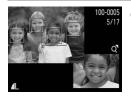

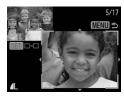

# Press the DISP, button, and switch to the focus check display (p. 45).

- A white frame will appear where the AF frame or face was when the focus was set.
- A gray frame will appear on a face detected during playback.
- The area within the orange frame appears magnified.

# Change the magnification level or location.

- Move the zoom lever toward Q once.
- Use the zoom lever to change the display size, and the ▲▼◀▶ buttons to change the display position while checking the focus.

#### Switch frames.

- Pressing the (m) button will switch to a different frame.
- Pressing the MENU button resets the display to Step 1.

# **Q** Magnifying Images

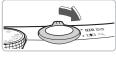

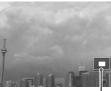

Approximate Location of Displayed Area

#### Move the zoom lever toward Q.

- The display will zoom in on the image and, if you continue to hold the zoom lever, it will continue to zoom in up to a factor of 10x.
- If you press the ▲▼◀▶ buttons, you can move the location of the displayed area.
- Move the zoom lever toward to zoom out or return to Single Image Playback.
- If you turn the O dial, you can switch images in the zoomed state.

# **Changing Image Transitions**

You can select from three transition effects when switching between images in single image playback.

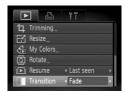

### Select [Transition].

- Press the MENU button and select the 
  tab, then select [Transition] and use the
  - **♦** buttons to select a transition effect.
- Press the MENU button to accept the setting.

# Viewing Images on a TV

Using the supplied AV cable, you can connect the camera to a TV to view images you have shot.

# Items to Prepare

- Camera and TV
- AV cable supplied with the camera (p. 2)

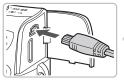

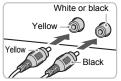

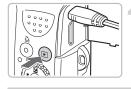

### Turn off the camera and TV.

### Connect the camera to the TV.

- Open the camera's terminal cover and fully insert the plug of the cable into the camera's terminal.
- Insert the cable plug fully into the video input terminals as shown in the illustration.
- Turn on the TV and switch it to the input to which the cable is connected.

### Turn on the camera.

- Press the button to turn on the camera.
- The image will appear on the TV (nothing will appear on the monitor of the camera).
- After you finish viewing, turn off the camera and TV, and unplug the AV cable.

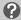

### What if the images don't properly display on the TV?

Images will not display correctly if the camera's video output setting (NTSC/PAL) does not match the TV system. Press the **MENU** button, select the **f1** tab and [Video System] to switch to the correct video system.

# Viewing Images on a High-Definition TV

Use the separately sold HDMI cable HTC-100 to connect the camera with a high-definition TV for enhanced viewing experience.

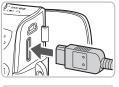

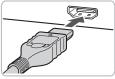

### Turn on the camera and TV.

### Connect the camera to the TV.

- Open the cover and fully insert the cable plug into the camera's HDMI mini terminal.
- Fully insert the cable plug into the TV's HDMI terminal.
- Follow Steps 3-4 on p. 116 to display the images.

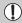

The supplied AV cable and the separately sold HDMI cable HTC-100 cannot be plugged into the camera simultaneously. This could cause the camera to malfunction.

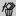

# **Erasing All Images**

You can select images and erase them in groups. Since erased images cannot be recovered, exercise adequate caution before erasing. Protected images (p. 121) cannot be erased.

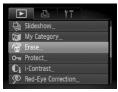

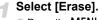

■ Press the MENU button, select the ► tab and [Erase], and press the (SET) button.

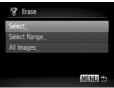

### Select a selection method.

- Press the ▲▼ buttons or turn the (○) dial, select a selection method, and press the ( button.
  - Pressing the MENU button will restore the menu screen

### **Selecting Images Individually**

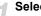

#### Select [Select].

Follow Step 2 above to select [Select] and press the ( button.

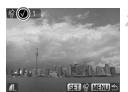

### Select images.

- Press the ◆ buttons or turn the dial. select the image and press the (SET) button.
- Once set, 

  ✓ will appear on the screen.
- Pressing the ( button once more will cancel the selection, and 
  will disappear.
- To select multiple images, repeat the above operation.

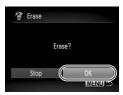

### Press the MENU button.

#### Erase.

Press the ◀▶ buttons or turn the ○ dial, select [OK] and press the ∰ button.

### Select Range

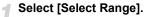

 Follow Step 2 on p. 118 to select [Select Range] and press the button.

# Select the starting image.

- Press the (SET) button.
- Press the ♠ buttons or turn the dial, select the image and press the ♠ button.

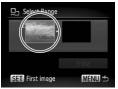

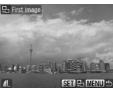

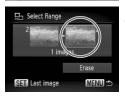

### Select the ending image.

- Press the ▶ button, select [Last image] and press the (ﷺ) button.
- You cannot select images before the first image.
- Press the ◀▶ buttons, or turn the dial to select an image, and press the ⊕ button.

# Erasing All Images

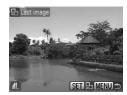

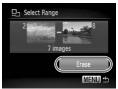

#### ✓ Erase.

Press the ▼ button to select [Erase], then press the ⊕ button.

# Select images with the O dial

You can also select the first or last image by turning the ① dial when the upper screen in Steps 2 and 3 is displayed.

### **Select All Images**

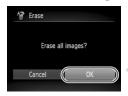

# Select [All Images].

 Follow Step 2 on p. 118 to select [All Images] and press the () button.

### Erase.

 Press the ◀▶ buttons or turn the ② dial, select [OK] and press the ∰ button.

# O<sup>→</sup> Protecting Images

You can protect important images so that they cannot be erased by the camera (pp. 28, 118).

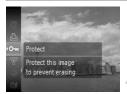

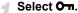

Press the button to select n in the FUNC. menu, then press the button again.

# Make the setting.

- Press the ◀▶ buttons or turn the dial, select [Protect] and press the ∰ button.
- ▶ Once set, will appear on the screen.

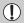

If you format the memory card (p. 52), protected images will also be erased.

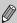

- Protected images cannot be erased with the camera's erase function. To erase an image, cancel protection first.
- You can also protect images using the following method. Press the MENU button, select the ► tab, select [Protect]. Press the ⊕ button to select [Select] and press the ⊕ button again, then press the ◆ buttons to select an image and press the ⊕ button.

### **Select Range**

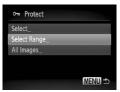

# Select [Protect].

 Press the MENU button, select the tab and [Protect], and then press the button.

# Select [Select Range].

- Press the ▲▼ buttons or turn the dial, select [Select Range] and press the
   button.
- Follow Steps 2 and 3 on p. 119 to select images.

#### Om Protecting Images

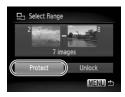

# Protect images.

 Press the ▼ button, select [Protect] and press the ( button.

### **Select All Images**

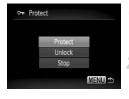

# Select [All Images].

Follow Step 2 on p. 121 to select [All Images] and press the button.

# Protect images.

Press the ▲▼ buttons or turn the ○ dial, select [Protect] and press the ∰ button.

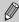

You can unlock groups of protected images if you select [Unlock] in Step 2, while in [Select Range] or [All Images].

# Organizing Images by Category (My Category)

You can organize images in categories. You can display the images in a category in the Filtered Playback (p. 111) and process all images at once by using the functions below.

 Viewing Slideshows (p. 112), Erasing All Images (p. 118), Protecting Images (p. 121), Selecting Images for Printing (DPOF) (p. 133)

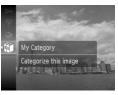

### ■ Select 1.

Press the button to select button to select button again.

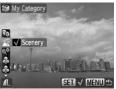

### Make the setting.

- Press the ▲▼ buttons to select a category, then press the ( button.
- Once set, will appear on the screen.

### **Using the Menu**

# Select [My Category].

 Press the MENU button, select the tab and [My Category], and press the 
 button

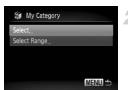

### Select a selection method.

- Press the ▲▼ buttons or turn the dial, select a selection method and press the button.
- Pressing the MENU button will restore the menu screen.

### **Selecting Images Individually**

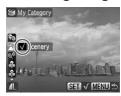

### Select [Select].

- Follow Step 2 above to select [Select] and press the button.
- Follow Step 2 on p. 118 to select images.
- Press the ▲▼ buttons, select a category and press the button.
- ▶ Once set, ✓ will appear on the screen.
- Pressing the ⊕ button again deselects the category and ✓ disappears.
- To select multiple images, repeat the above operation.

### **Select Range**

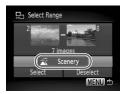

# Select [Select Range].

- Follow Step 2 on p. 123 to select [Select Range] and press the button.
- Follow Steps 2 and 3 on p. 119 to select images.
- Press the ▼ button, select the item and press the ◀▶ buttons, or turn the ⊙ dial, and select a type.

# Select the setting.

Press the ▼ button to select [Select] and press the ∰ button.

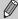

If you select [Deselect] in Step 2, you can deselect all of the images in the [Select Range] category.

# Rotating Images

You can change the orientation of an image and save it. Movies with a resolution of ma cannot be rotated.

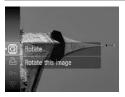

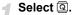

Press the button to select in the FUNC. menu, then press the button again.

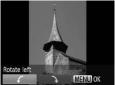

### Make the setting.

- Press the ◀▶ buttons to select the direction, then press the ( button.
- ► The image will rotate 90° in the selected direction.
- Pressing the MENU button will restore the menu screen.

# **Using the Menu**

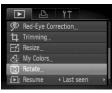

# Select [Rotate].

● Press the MENU button, select the ▶ tab and [Rotate], and press the ( ) button.

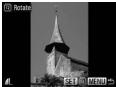

### Rotate the image.

- Press the buttons or turn the dial to select an image.
- The image will rotate 90° with each press of the ( button.
- If you want to rotate multiple images, press the ◀▶ buttons or turn the ⊙ dial, select an image and repeat the operations above.
- Pressing the MENU button will restore the menu screen.

# 

You can resize images to a lower pixel setting and save the resized image as a separate file.

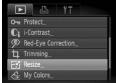

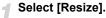

Press the MENU button and select the tab, then select [Resize] and press the button.

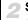

Select an image.

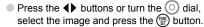

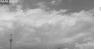

# Select an image size.

- Press the ◀▶ buttons or turn the dial to select an option, then press the ⊕ button
- The [Save new image?] screen will appear.

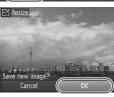

# Save the new image.

- Press the ◀▶ buttons or turn the dial to select [OK] and press the ∰ button.
- The image will be saved as a new file.

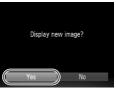

# Display the new image.

When you press the MENU button, the [Display new image?] screen will appear. If you press the ◀▶ buttons, or turn the O dial to select [Yes] and press the (\*\*) button, the saved image will display.

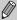

- You cannot resize an image to a larger size.
- You cannot resize images taken with the M and XS settings.

# **4** Trimming

You can cut out a portion of a recorded image and save it as a new image file.

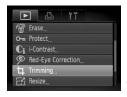

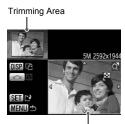

Trimming Area Display

Recorded pixels after trimming

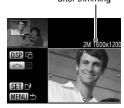

# Select [Trimming].

Press the MENU button, select the tab and [Trimming], then press the button.

# Select an image.

Press the ◆▶ buttons or turn the ○ dial, select the image and press the (★) button.

### Adjust the trimming area.

- A frame will appear around the portion of the image to be trimmed.
- The original image will display in the upper left and the trimmed image will display in the lower right.
- If you move the zoom lever to the left or right, you can change the frame size.
- If you press the buttons, you can move the frame.
- If you press the DISP, button, you can change the frame size.
- In an image with detected faces, gray frames appear around the faces located in the upper left image. The frames can be used for trimming. You can switch between frames by turning the dial.
- Press the ∰ button, use the ◀▶ buttons or turn the ○ dial to select [OK], then press the ∰ button again.

# Save as a new image and display.

Perform Steps 4 and 5 on p. 126.

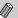

- → M, S, and XS images cannot be trimmed.
  - The width and height ratio of an image that can be changed is fixed at 4:3 (for a vertical image 3:4).
  - The number of recorded pixels in a trimmed image will be smaller than before trimming.

# Adding Effects with the My Colors Function

You can change the color of an image and save it as a separate image. Refer to p. 78 for details on each menu item.

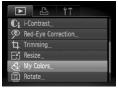

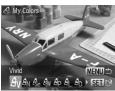

### Select [My Colors].

Press the MENU button, select the ► tab and [My Colors], and press the ⊕ button.

### Select an image.

Press the ♠ buttons or turn the ○ dial, select the image and press the (♣) button.

### Select a menu option.

- Press the ◀▶ buttons or turn the dial to select an option, then press the ⊕ button.
- After selecting the menu option, you can zoom the image by following the operations in "Q Magnifying Images" (p. 115).
- If you press the button during magnified display, you can switch to the original image. Pressing the MENU button restores the menu screen.

# Save as a new image and display.

Perform Steps 4 and 5 on p. 126.

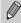

- If you repeatedly change the color of an image, the quality will gradually deteriorate and you may not achieve the expected color.
- The coloration of images changed with this function may vary from those recorded with the My Colors function (p. 78).

# Ci Making Dark Subjects Appear Brighter (i-Contrast)

Detects and compensates for dark sections of subjects or people's faces and saves the image as a separate file. You can select 4 levels of correction: [Auto], [Low], [Medium] or [High].

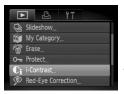

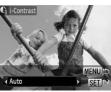

### Select [i-Contrast].

- Press the MENU button, select the 

  tab
  and [i-Contrast], then press the 

  multiple button.
- Select an image.
  - Press the ◀▶ buttons or turn the dial, select the image and press the (※) button.

#### Select a menu item.

 Press the ◀▶ buttons or turn the ○ dial to select an option, then press the m

### Save as a new image and display.

Perform Steps 4 and 5 on p. 126.

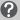

# What if the image wasn't corrected by the [Auto] option as well as you would like?

Select [Low], [Medium] or [High] and adjust the image.

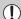

- Under some conditions, the image may appear coarse or the exposure setting may not be suitable.
- Repeatedly adjusting the same image may cause the quality to deteriorate.

# Correcting the Red-Eye Effect

You can automatically correct red eyes in images and save them as new files.

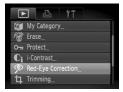

Red-Eye Correction

# Select [Red-Eye Correction].

- Press the MENU button, select the tab and [Red-Eye Correction], then press the
   button.
- ▶ The [Red-Eye Correction] screen will appear.

# Select an image.

- Press the buttons or turn the dial to select an image.
- You can zoom the image using the procedures in "Q Magnifying Images" (p. 115).

# Correct the image.

- Press the button.
- Red-eye detected by the camera will be corrected and a frame will appear around the corrected portion.
- You can zoom the image using the procedures in "Q Magnifying Images" (p. 115).

# Save as a new image and display.

- Press the ▲▼◀▶ buttons, or turn the dial to select [New File], and press the button.
- The image will be saved as a new file.
- Perform Step 5 on p. 126.

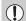

- Some images may not be properly corrected.
- When [Overwrite] in Step 4 is selected, the uncorrected image is overwritten with the corrected data, erasing the original image.
- Protected images cannot be overwritten.

# **Printing from the Print List (DPOF)**

You can add images to the print list (DPOF) directly after shooting or while in playback by pressing the \( \Delta \) button. You can print from a print list simply by connecting your camera and printer. These selection methods comply with the DPOF (Digital Print Order Format) standards.

# **Easily Add Images to the Print List**

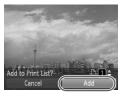

# Select an image.

- Press the ◀▶ buttons or turn the dial and select the image.
- Press the ⊡ button (videos will be excluded).

### Print list.

- Press the ▲▼ buttons and select the number of prints, press the ◀▶ buttons or turn the ② dial, select [Add] and press the ∰ button.
- To cancel adding images, select the added images and press the △ button, then press the ◆ buttons, or turn the dial, select [Remove] and press the ⊕ button.

### **Print Added Images**

The following examples use the Canon SELPHY series printers. Please also refer to the *Personal Printing Guide*.

Number of copies to print

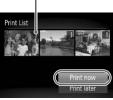

Connect the camera to the printer (p. 29).

### Print.

- Press the ▲▼ buttons, select [Print now] and press the ( button.
- Printing will start.
- If you stop the printer during printing and start again, it will start from the next print.

# **Selecting Images for Printing (DPOF)**

You can select certain images on a memory card for printing (up to 998 images) and specify the number of print copies so they can be printed together or processed at a photo developer service. You can then print all the selected images at once or take the memory card to a photo developer to order prints. These selection methods comply with the DPOF (Digital Print Order Format) standards.

### **Print Settings**

You can set the print type, date and file number. These settings apply to all images selected for printing.

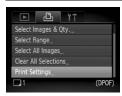

# Select [Print Settings].

Press the MENU button and select the Lab, then select [Print Settings] and press the Lab button.

### Adjust the settings.

- Press the ▲▼ buttons or turn the dial to select a menu item, then press the ◀▶ buttons to select an option.
- ▶ Pressing the MENU button accepts the settings and restores the menu screen.

| Print Type      | Standard | Prints one image per page.                     |
|-----------------|----------|------------------------------------------------|
|                 | Index    | Prints several reduced size images per page.   |
|                 | Both     | Prints both standard and index formats.        |
| Date            | On       | Prints the date from the shooting information. |
|                 | Off      | -                                              |
| File No.        | On       | Prints the file number.                        |
|                 | Off      | -                                              |
| Clear DPOF data | On       | Removes all print settings after printing.     |
|                 | Off      | -                                              |

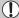

- Some printers or photo developer services may not be able to reflect all
  of the print settings in the output.
- may display when using a memory card with print settings set by a different camera. These settings will be overwritten by those set by your camera.
- Images with the date embedded always print with the date, regardless of the [Date] setting. As a result, some printers may print the date twice on these images if [Date] is also set to [On].

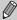

- With [Index] selected, the [Date] and [File No.] options cannot be set to [On] at the same time.
- The date will be printed in the style set in the [Date/Time] function in the **f†** tab (p. 19).

# **Selecting the Number of Copies**

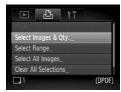

# Select [Select Images & Qty.].

Press the MENU button and select the L
tab, then select [Select Images & Qty.]
and press the → button.

# Select an image.

- Press the buttons or turn the dial to select an image, then press the button.
- You will be able to set the number of print copies.
- If you select [Index], 
   ✓ appears on the screen.
- Press the button again to deselect the images.
   will disappear.

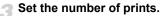

- Press the ▲▼ buttons or turn the dial to set the number of prints (maximum 99).
- Repeat Steps 2 and 3 to select other images and the number of prints for each.
- You cannot set the number of print copies for Index prints. You can only select which images to print.
- Pressing the MENU button accepts the settings and restores the menu screen.

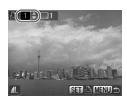

### **Select Range**

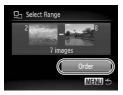

# Select [Select Range].

- Select [Select Range] in Step 1 on p. 134 and press the button.
- Select images according to Steps 2 and 3 on p. 119.

# Make print settings.

 Press the ▲▼ buttons, select [Order] and press the ( button.

# **Set All Images to Print Once**

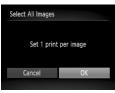

# Select [Select All Images].

 Select [Select All Images] from the screen in Step 1 on p. 134 and press the button.

# Make print settings.

 Press the ◀▶ buttons or turn the ○ dial, select [OK] and press the ∰ button.

# **Clearing All Selections**

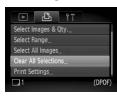

### Select [Clear All Selections].

- Select [Clear All Selections] in Step 1 on p. 134, and press the ( button.
- Press the ◀▶ buttons or turn the dial to select [OK], then press the ∰ button.
- All selections will be cleared.

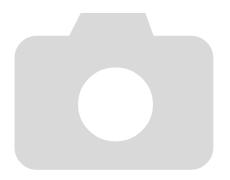

# **Customizing the Camera**

You can customize various functions to suit your shooting preferences. The first part of this chapter explains convenient and commonly used functions. The latter part explains how to change shooting and playback settings to suit your purposes.

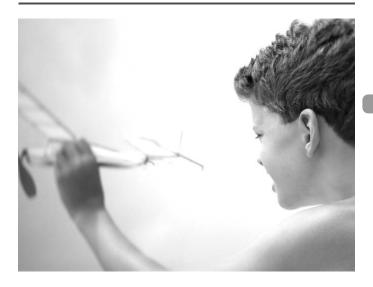

# **Changing Functions**

You can customize convenient and commonly used functions from the **ft** tab (p. 48).

### **Turning off the Power Saving Function**

You can set the power saving function (p. 53) to [Off]. Setting it to [On] is recommended to save battery power.

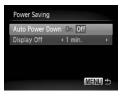

- Select [Power Saving], then press the whiten.
- Press the ▲▼ buttons or turn the ② dial to select [Auto Power Down], then use the ◀▶ buttons to select [Off].
  - If you set the Power Saving function to [Off], be careful not to forget to turn off the camera after use.

# **Setting the Screen Shut-Off Time**

You can adjust the time the screen takes to shut off automatically (p. 53). This also works when [Auto Power Down] is set to [Off].

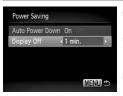

- Select [Power Saving], then press the button
- Press the ▲▼ buttons or turn the dial to select [Display Off], then use the ◆ buttons to select a time.
- In order to save battery power, it is recommended to select less than [1 min.].

### **Using the World Clock**

When traveling abroad, you can record images with local dates and times simply by switching the time zone setting if you pre-register the destination time zones. You can enjoy the convenience of not having to switch the Date/Time settings.

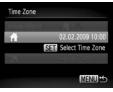

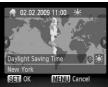

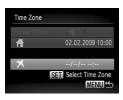

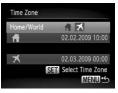

#### Set the home time zone.

- Select [Time Zone] and press the button.
- When setting this for the first time, confirm the information that displays on the screen at the left, and press the () button.
- Press the ◆ buttons or turn the dial to select the home time zone, then press the ⊕ button. To set daylight saving time (adds 1 hour), press the ▲▼ buttons to select ☀.

### Set the world time zone.

- Press the ▲▼ buttons or turn the dial to select ✗, then press the (※) button.
- Press the ◀▶ buttons or turn the ② dial to select the destination time zone, then press the ∰ button.
- You can also set the daylight saving time as in Step 1.

### Select the world time zone.

- Press the ▲▼ buttons or turn the dial to select [Home/World].
- Press the ♠ buttons to select ⋨, then press the MENU button.
- will appear in the [Time Zone] or shooting screen (p. 44).

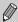

If you change the date or time in the ★ setting, (p. 19), your ↑ time and date will automatically change.

### **Turning off Hints & Tips**

When you select an item in the FUNC. menu or when using the **T** buttons, hints and tips display. You can turn off this function.

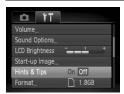

 Select [Hints & Tips], then press the buttons to select [Off].

# **Changing the File Number Assignment**

Images you shoot are automatically assigned file numbers in the order they were taken, from 0001 – 9999, and saved to folders of up to 2,000 images. You can change the file number assignment.

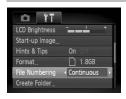

 Select [File Numbering], then press the buttons to select an option.

| Continuous | card, the file numbers are assigned consecutively until an image with the number 9999 is taken/saved. |
|------------|----------------------------------------------------------------------------------------------------|
| Auto Reset | If you replace the memory card with a new one, file numbering begins with 0001 again.                 |

Even if you shoot using a new memory

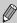

- If you use a memory card already containing images, the newly assigned file numbers may continue the existing numbering for both the [Continuous] and [Auto Reset] settings. If you want to start over with file number 0001, format the memory card before use (p. 52).
- Refer to the Software Starter Guide for information regarding folder structure or image types.

### **Creating a Folder**

You can create new folders in which to save images.

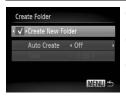

- Select [Create Folder], then press the button.
- Select [Create New Folder], then press the
  - ♦ buttons to select
- Newly shot images are now saved to the new folder.

### **Creating Folders by Day and Time**

You can set a day and time for folder creation.

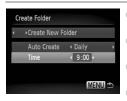

- Select [Create Folder], then press the hutton
- Select [Auto Create], then press the buttons to select an interval.
- Select [Time], then press the ◀▶ buttons to set a time.
- The new folder will be created on the set day and time. Images shot after the creation date are saved to the new folder.

### Turning off Auto Rotate

When you play back images on the camera or a computer, images shot in vertical orientation automatically rotate and display vertically. You can turn off this function.

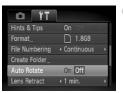

 Select [Auto Rotate], then press the buttons to select [Off].

### **Changing the Lens Retract Time**

For safety reasons, the lens retracts about 1 minute after pressing the button when in a shooting mode (p. 53). You can set the retraction time to [0 sec.].

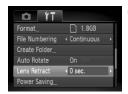

 Select [Lens Retract], then press the buttons to select [0 sec.].

# **Changing Shooting Functions**

If you set the mode dial to **P**, you can change the settings in the **t** tab (p. 48).

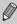

Before attempting to shoot using a function explained in this chapter in modes other than  $\mathbf{P}$  mode, check if the function is available in those modes (pp. 156 – 159).

### **Turning off the Red-Eye Reduction Function**

The red-eye reduction lamp lights in order to reduce the red-eye effect that occurs when shooting in dark conditions with the flash. You can turn off this function.

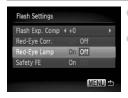

 Select [Flash Settings], then press the button.

 Press the ▲▼ buttons or turn the ② dial to select [Red-Eye Lamp], then press the ◀▶ buttons to select [Off].

### **Turning off the AF Assist Beam**

The lamp will automatically light to assist focusing in low light conditions when you press the shutter button halfway. You can turn off the lamp.

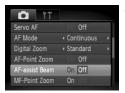

 Select [AF-assist Beam], then press the buttons to select [Off].

### **Changing the Image Display Time**

You can change the length of time the images display directly after shooting.

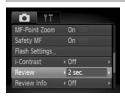

Select [Review], then press the buttons to select an option.

| Off  | No image displays                                              |
|------|----------------------------------------------------------------|
| Hold | The image displays until you press the shutter button halfway. |

# Changing the Image Display Right After Shooting

You can change the image display that appears after shooting.

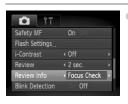

 Select [Review Info], then press the buttons to select an option.

| Detailed    | Displays detailed information (p. 45).                                                                                                    |
|-------------|----------------------------------------------------------------------------------------------------|
| Focus Check | The area inside the AF frame is magnified, allowing you to check the focus. The procedure is the same as in "Checking the Focus" (p. 114). |

### **Displaying the Overlay**

You can display gridlines for vertical and horizontal guidance, or a 3:2 guide to confirm the printable area for postcard size prints.

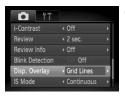

Select [Disp. Overlay], then press the **\**buttons to select an option.

| Grid Lines | A grid overlays the display.                                                                                             |
|------------|----------------------------------------------------------------------------------------------------|
| 3:2 Guide  | The areas outside the 3:2 range are grayed out. This area will not print when printing on paper with a 3:2 aspect ratio. |
| Both       | Both grid lines, and the 3:2 guide will display.                                                                         |

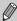

- In W mode, you cannot set [3:2 Guide] or [Both].
- Grid Lines will not be recorded on the image.
- The gray areas displayed with [3:2 Guide] are the areas that will not be printed. The actual image recorded will include the portion in the gray areas.

### **Changing the IS-Mode Settings**

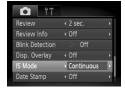

Select [IS Mode], then press the ◀▶ buttons to select an option.

| Continuous | Image stabilization is always on. You can confirm the result directly on the display, which makes it easier to check the composition or focus. |
|------------|----------------------------------------------------------------------------------------------------|
| Shoot Only | Image stabilization is only active at the moment of shooting.                                                                                  |
| Panning    | Image stabilization only counters up and down motion. This option is recommended for shooting objects moving horizontally.                     |

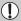

- If camera shake is too strong, attach the camera to a tripod. It is recommended to set the IS Mode to [Off] when the camera is fixed to a tripod.
- When using [Panning], hold the camera horizontally. Image stabilization does not work when the camera is held vertically.

# Registering Functions to the 🕒 Button

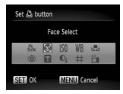

- Select [Set 
   <u>□</u> button], then press the 
   <del>□</del> button
- Press the ▲▼◀▶ buttons or turn the dial to select the functions to register, then press the ∰ button.
- Pressing the button will call up the registered function.

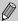

- Press  $\underline{\mathbb{A}}_{\mathbf{x}}$  if you want to cancel a function.
- When this symbol is shown on the bottom right of an icon, the function cannot be used in the current shooting mode or function setting.
- In \_\_, each press of the \( \textit{L} \) button records white balance data (p. 75), and the white balance settings also change to \_\_.

# **Changing Playback Functions**

You can adjust the settings in the **\bigcite** tab by pressing the **\bigcite** button (p. 48).

# Selecting the Image that First Displays in Playback

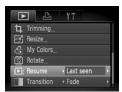

Select [Resume], then press the ◀▶ buttons to select an option.

| to select | an option.                                 |
|-----------|--------------------------------------------|
| Last shot | Resumes with the most recently shot image. |
| Last seen | Resumes with the image last viewed.        |
|           |                                            |

# **Changing the Start-up Image or Sound**

In the **f†** tab, you can set one of your recorded images as the start-up image when the camera power is turned on, or change the sounds played for each camera operation with your recorded sounds.

## **Change Sounds**

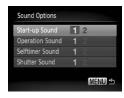

- Select [Sound Options], then press the button.
- Press the ▲▼ buttons or turn the dial to select an option.
- Press the buttons to select a setting.
  - 1 Preset sounds.
  - You can register your sounds using the supplied software (ZoomBrowserEX/ImageBrowser) (p. 147).

# **Changing the Start-up Screen**

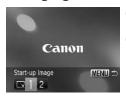

- Select [Start-up Image], then press the button.
- Press the ◀▶ buttons to select a setting.

No start-up image.

1 Preset sounds.

2 You can register your images.

## **Register the Start-up Screen**

When you press the **D** button and set the camera to playback mode, you can register sounds and images.

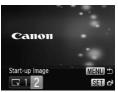

- Select [Start-up Image], then press the button.
- Press the ♠ buttons to select [2], then press the ♥ button.

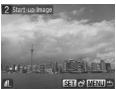

- Press the ◀▶ buttons or turn the dial to select an image, then press the ∰ button.
- Press the ◀▶ buttons or turn the ② dial to select [OK], then press the ∰ button to complete registration.

# 6

### Register images or sounds saved on a computer

You can register images or sounds to the camera using the included software (ZoomBrowser EX / ImageBrowser). Refer to the *Software Starter Guide* for details.

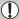

Any previously registered start-up image will be overwritten when registering a new start-up image.

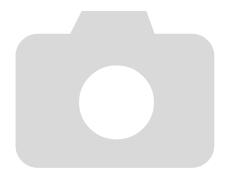

# **Useful Information**

This chapter introduces how to use the AC adapter kit (sold separately), troubleshooting tips and contains lists of functions. The index also appears at the end.

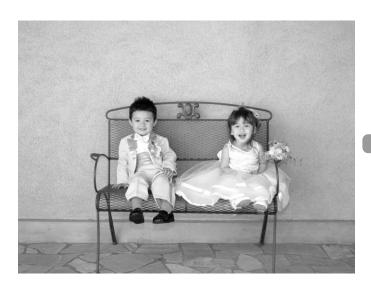

# **Using Household Power**

If you use AC Adapter Kit ACK-DC30 (sold separately), you can use the camera without worrying about how much charge is left in the battery.

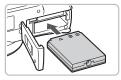

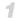

# Insert the coupler.

- Open the cover (p. 16) and insert the coupler as shown until it locks into place with a click
- Close the cover (p. 16).

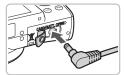

# Plug the cord into the coupler.

Open the cover and fully insert the plug into the coupler.

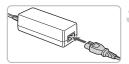

# Connect the power cord.

- Connect the power cord to the compact power adapter, then plug the other end into a power outlet.
- You can turn the camera on to use it
- After you finish, turn off the camera and unplug the power cord from the power outlet.

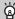

### The battery charger can also be used when abroad.

The charger can be used in regions that have 100 - 240 V (50/60 Hz) AC power. If the plug does not fit the outlet, use a commercially available plug adapter. Do not use devices such as electrical transformers for foreign travel because they will cause malfunctions.

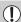

Do not unplug the plug and power cord with the camera turned on. This could erase images you have taken or damage the camera.

# **Troubleshooting**

If you think there is a problem with the camera, first check the following. If the items below do not solve your problem, contact a Canon Customer Support Help Desk as listed on the included customer support list.

#### Power

### You pressed the power button, but nothing happened.

- Confirm that the battery is properly inserted (p. 16).
- Confirm that the memory card/battery cover is securely closed (p. 16).
- If the battery terminals are dirty, battery performance will decrease. Clean the terminals with a cotton swab and re-insert the battery several times.

#### Battery is consumed quickly.

 Battery performance decreases at low temperatures. Warm the battery by such methods as placing them in your pocket with the terminal cover on.

#### Lens will not retract.

 Do not open the memory card/battery cover while the power is on. After closing the memory card/battery cover, turn the power on then back off (p. 17).

## TV output

Image is distorted or not showing on TV (p. 116).

## Shooting

#### Cannot shoot.

- Set the mode dial to the desired shooting mode (p. 42).
- When in playback mode (p. 27), press the shutter button halfway (p. 23).

#### Camera screen is black at start-up.

 Images that have been edited on a computer, have had their file name changed, or that have been shot on another camera may not display properly if set as a start-up screen.

#### Screen does not display properly in dark places (p. 46).

#### Screen does not display properly while shooting.

Please note, the following will not be recorded in still images, but will be recorded in movies.

- When the camera is subjected to powerful light sources, the display may darken.
- Under fluorescent lighting, the screen may flicker.
- When shooting bright light sources, a bar of light (purplish red) may appear on the screen.
- The \$\frac{1}{2}\$ icon blinks when you try to shoot (p. 26).

# ‡ appears on the screen and the shot cannot be taken even though the shutter button was pressed fully (p. 26).

### appears when the shutter button was pressed halfway (p. 62).

- Set the [IS mode] to [Continuous] (p. 144).
- Set the flash to \$ (p. 70).
- Increase the ISO speed (p. 74).
- Attach the camera to a tripod.

# Image is blurred.

- Shoot the subject within the focusing distance (p. 163).
- Set the [AF-assist Beam] to [On] (p. 143).
- Confirm that functions which you do not intend to use (macro, etc.) are not set.
- Shoot using the focus lock or AF lock (pp. 81, 86).

# Even when you press the shutter button halfway, the frame does not appear, and the camera does not focus.

 If you center on the light and dark contrasting area of the subject and push the shutter button halfway, or repeatedly push the shutter button halfway, the frame will appear and the camera will focus.

### Subject is too dark.

- Set the flash to \$ (p. 70).
- Adjust the brightness with exposure compensation (p. 76).
- Adjust the brightness with the i-Contrast function (pp. 95, 129).
- Use the AE lock, or spot metering to shoot (p. 90).

#### Subject is too bright (overexposed).

- Set the flash to (p. 62).
- Adjust the brightness with exposure compensation (p. 76).
- Use the AE lock, or spot metering to shoot (p. 90).
- The subject is too bright due to ambient lighting.

# Image is dark even though the flash fired (p. 25).

Increase the ISO speed (p. 74).
Shoot within an appropriate distance for flash photography (p. 70).

# Image taken using the flash is too bright (overexposed).

- Shoot within an appropriate distance for flash photography (p. 70).
- Set the flash to (p. 62).

#### White dots appear on the image when shooting with the flash.

Light from the flash has reflected off dust particles or other objects in the air.

#### Image appears rough or grainy.

- Shoot with the ISO speed on a lower setting (p. 74).
- Depending on the shooting mode, when shooting in a high ISO speed the image may appear rough or grainy (pp. 59, 61).

### Eyes appear red (p. 96).

Set the [Red-Eye Lamp] to [On] (p. 142). When shooting with the flash, the lamp (on the front of the camera) lights (p. 42), and for approximately 1 second while the camera is reducing red-eye, it is not possible to shoot. It is more effective if the subject is looking directly at the lamp. Even better results can be obtained by increasing the lighting in indoor settings or approaching closer to the subject.

# Recording images to the memory card takes a long time, or continuous shooting slows down.

Perform a low-level format of the memory card in the camera (p. 52)

## When you can't make settings for shooting functions or FUNC. menu

 The items in which settings can be made differ depending on the shooting mode. Refer to "Functions Available in Each Shooting Mode" (p. 156).

#### Cannot operate buttons.

• When the mode dial is set to , some buttons cannot be used (p. 57).

#### Lens flare is recorded in an image (ghost)

• When strong light enters the lens it may be recorded in the image. Change the camera angle or hold your hand to shield the strong light. When shooting night scenes, setting the camera to Tv mode and adjusting the shutter speed or ISO speed may solve the problem.

## Shooting movies

#### Correct shooting time does not display, or stops.

 Format the memory card in the camera, or use a memory card capable of recording at high speeds. Even when the shooting time does not display properly, the video recorded will be the length that it was actually shot (p. 32).

# ( displayed on the LCD monitor, and shooting ended automatically.

Camera's internal memory was insufficient. Try one of the following.

- Perform a low-level format of the memory card in the camera (p. 52).
- Lower the recorded pixels (p. 105).
- Use a memory card capable of recording at high speeds.

## Playback

#### Cannot play back images or movies.

 If the file name or folder structure is changed on a computer, you may not be able to play back images or movies. Refer to the Software Starter Guide for information regarding folder structure or file names.

#### Playback stops, or audio cuts out.

- Use a card that has been formatted on this camera (p. 52).
- If you copy a movie to a memory card that reads slowly, playback may interrupt momentarily.
- Depending on its capabilities, the computer may drop frames, or the audio may cut out, when playing movies.

### Cannot operate buttons.

When the mode dial is set to ①, some buttons cannot be used (p. 57).

# **List of Messages that Appear on the Screen**

If error messages appear on the LCD monitor, try one of the following solutions.

#### No memory card

 The memory card is not installed in the correct direction. Install the memory card in the correct direction (p. 16).

#### Card locked!

The SD memory card or SDHC memory card's write protect tab is set to "Lock".
 Unlock the write protect tab (p. 18).

#### Cannot record!

 You attempted to shoot an image without the a memory card, or with a memory card installed incorrectly. Install the memory card in the correct direction when shooting (p. 16).

#### Memory card error (p. 52)

 Contact your Canon Customer Support Help Desk as there may be a problem with the camera.

#### Memory card full

There is not enough free space on the memory card to shoot (pp. 24, 55, 69, 83) or edit images (pp. 125 – 130). Erase the images (pp. 28, 118) to open space for new images, or insert an empty memory card (p. 16).

# Change the battery pack (p. 16) No image.

There are no images recorded on the memory card that can be displayed.

#### Protected! (p. 121)

## Unidentified Image/Incompatible JPEG/Image too large./RAW

- Unsupported images or data, or corrupted image data cannot be displayed.
- Images manipulated on a computer, that have had their file name changed, or have been taken with a different camera may not display.

# Cannot magnify!/Cannot rotate/Cannot modify image/Cannot register this image!/Cannot modify/Cannot assign to category

- Incompatible images cannot be magnified (p. 115), rotated (p. 125), edited (pp. 125 – 130), registered to the start-up screen (p. 147), categorized (p. 123), or added to a print list (p. 133).
- Images manipulated on a computer, that have had their file name changed, or have been taken with a different camera may not be magnified, rotated, edited, registered to the start-up screen, categorized, or added to a print list.
- Movies cannot be magnified (p. 115), edited (pp. 125 130), added to a print list (p. 131), or registered to the start-up screen (p. 146).

#### Cannot select!

- When selecting the selection range (pp. 119, 121, 124), you tried to select a starting image that was after the last image or you tried to select an ending image that was before the starting image.
- You tried to select more than 501 images (pp. 119, 121, 124).

#### Too many marks.

 You selected more than 998 images to send in print settings. Select less than 998 images (p. 133).

#### Cannot complete!

 Print settings could not be saved correctly. Reduce the number of settings and try again (p. 133).

#### Naming error!

• The file name could not be created because there is an image with the same name as the folder that the camera is attempting to create, or the highest possible file number has already been reached (p. 141). In the \*f\* menu, change [File Numbering] to [Auto Reset] (p. 140) or format the memory card (p. 52).

#### Communication error

 Images could not be transferred to the computer or printed due to the large amount of images (approx. 1000) stored on the memory card. Use a commercially available USB card reader to transfer the images. Insert the memory card into the printer's card slot to print.

#### Lens error, restart camera

- A lens error was detected. Press the power button to turn the camera off and back on (p. 42). If this error message continues to display, contact your Canon Customer Support Help Desk as there may be a problem with the lens.
- This error can occur if you hold the lens while it is in motion or when using it in a location with excessive dust or sand in the air.

#### Exx (xx: number)

- A camera error was detected. Press the power button to turn the camera off and back on (p. 42).
- If an error code displays directly after taking a picture, the shot may not have been recorded. Check image in playback mode.
- If this error code reappears, note the number and contact your Canon Customer Support Help Desk as there may be a problem with the camera.

# **Functions Available in Each Shooting Mode**

| Function                            | Shooting modes        | AUTO       | • | Р | Tv       | Αv | М |
|-------------------------------------|-----------------------|------------|---|---|----------|----|---|
| Exposure Compensation (p. 76)/Exp   | oosure Shift (p. 105) | -          | _ | 0 | 0        | 0  | _ |
|                                     | <b>\$</b> A           | 0          | 0 | 0 | <u> </u> | _  | _ |
| Flach (nn. 62, 70, 01)              | \$                    | _          | _ | 0 | 0        | 0  | 0 |
| Flash (pp. 62, 70, 91)              | <b>\$</b> <u>*</u>    | _          | _ | 0 | _        | 0  | _ |
|                                     | <b>%</b>              | 0          | 0 | 0 | 0        | 0  | 0 |
|                                     | All Range             | 0          | 0 | _ | _        | _  | _ |
|                                     | A                     | <b>—</b>   | _ | 0 | 0        | 0  | 0 |
| Focusing Zone (pp. 71, 89)          | *                     | <b> </b> — | _ | 0 | 0        | 0  | 0 |
|                                     | <b>(</b>              | <b>—</b>   | _ | 0 | 0        | 0  | 0 |
|                                     | MF                    | <b>—</b>   | _ | 0 | 0        | 0  | 0 |
|                                     | GO C3                 | 0          | _ | 0 | 0        | 0  | 0 |
| Self-Timer (pp. 66, 67, 79, 80)     | 3                     | 0          | _ | 0 | 0        | 0  | 0 |
|                                     | €2 *2                 | 0          | _ | 0 | 0        | 0  | 0 |
| AF Lock (p. 86)                     |                       | 1-         | _ | 0 | 0        | 0  | 0 |
| AE Lock (pp. 90, 105)/FE Lock (p. 9 | <b> </b> —            | _          | 0 | 0 | 0        | _  |   |
| TV Display (p. 81)                  | 0                     | 0          | 0 | 0 | 0        | 0  |   |
| Face Selection (p. 87)              |                       | 0          | _ | 0 | 0        | 0  | 0 |
| Information Display (n. 44)         | On                    | 0          | 0 | 0 | 0        | 0  | 0 |
| Information Display (p. 44)         | Off                   | 0          | _ | 0 | 0        | 0  | 0 |

|                                           | Func. Menu                                         |   |    |   |   |   |   |
|-------------------------------------------|----------------------------------------------------|---|----|---|---|---|---|
| Light Metering (p. 88)                    | (8)                                                | 0 | 0  | 0 | 0 | 0 | 0 |
| Light Metering (p. 66)                    | [][•]                                              | _ | _  | 0 | 0 | 0 | 0 |
| My Colors (p. 78)                         | AFF AV AN ASE ASW AP<br>AL AD AB AG AR AC          | _ | _  | 0 | 0 | 0 | 0 |
| White Balance (p. 75)                     | AWB                                                | 0 | 0  | 0 | 0 | 0 | 0 |
| write balance (p. 73)                     | <b>☀▲</b> ₩₩.₽                                     | _ | _  | 0 | 0 | 0 | 0 |
| ISO Speed (p. 74)                         | ISO<br>AUTO                                        | 0 | 0  | 0 | 0 | 0 | _ |
| 130 Speed (p. 74)                         | 150 150 150 150 150 150<br>80 100 200 400 800 1600 | _ | _  | 0 | 0 | 0 | 0 |
| Exposure Compensation (p. 99)             |                                                    | _ | _  | 0 | 0 | 0 | _ |
| Drive Mode (p. 77)                        |                                                    | 0 | 0  | 0 | 0 | 0 | 0 |
| Drive wode (p. 77)                        | <b>□</b>                                           | _ | _  | 0 | 0 | 0 | 0 |
| Compression Ratio (Image Quality) (p. 72) | 4 4                                                | 0 | *6 | 0 | 0 | 0 | 0 |
| Recording Pixels (p. 72, 104)             | L M1M2M3 S W                                       | 0 | *7 | 0 | 0 | 0 | 0 |
| (p. 72, 104)                              | 1280 1640 1320                                     | _ | _  | _ | _ | _ | _ |

<sup>\*1</sup> Not selectable, but turned on whenever flash is used. \*2 Possible settings: 0 – 30 seconds in [Delay], and 1 – 10 shots in [Shots]. \*3 🖪 not available. \*4 ISO3200 (p. 61) is set by default. \*5 MF and 🌋 set to 🖐.

|   | •        | PTE | •         | 26: |         |    |   |          | S | CN |   |             |       |     | , | <del></del> |
|---|----------|-----|-----------|-----|---------|----|---|----------|---|----|---|-------------|-------|-----|---|-------------|
| Ą | <b>A</b> | žΑ  | <b>19</b> | ×   | <u></u> | Š  | 꽳 | <b>S</b> | • | ×  | * | 150<br>3200 | 1A 1s | ₽ ⊈ | 票 | ir is       |
| 0 | 0        | 0   | 0         | 0   | 0       | 0  | 0 | 0        | 0 | 0  | 0 | _           | _     | 0   | _ | _           |
| 0 | 0        | 0   | 0         | 0   | 0       | 0  | _ | 0        | _ | 0  | 0 | _           | 0     | _   | _ | _           |
| 0 | 0        | 0   | 0         | 0   | 0       | 0  | _ | 0        | 0 | 0  | 0 | _           | 0     | 0   | _ | _           |
| _ | *1       | *1  | _         | _   | *1      | *1 | _ | _        | _ | _  | _ | _           | _     | 0   | _ | _           |
| 0 | 0        | 0   | 0         | 0   | 0       | 0  | 0 | 0        | 0 | 0  | 0 | 0           | 0     | 0   | _ | _           |
| _ | _        | _   | _         | _   | _       | _  | _ | _        | _ | _  | _ | _           | _     | _   | _ | _           |
| 0 | 0        | 0   | 0         | 0   | 0       | 0  | 0 | 0        | 0 | 0  | 0 | 0           | 0     | 0   | 0 | 0           |
| 0 | _        | 0   | _         | 0   | _       | 0  | _ | 0        | 0 | 0  | 0 | 0           | 0     | 0   | 0 | 0           |
| _ | _        | _   | _         | _   | _       | _  | _ | _        | _ | _  | _ | _           | 0     | _   | _ | _           |
| 0 | 0        | 0   | 0         | 0   | 0       | 0  | _ | 0        | 0 | 0  | 0 | 0           | 0     | _   | 0 | 0           |
| 0 | 0        | 0   | 0         | 0   | 0       | 0  | 0 | 0        | 0 | 0  | 0 | 0           | 0     | 0   | 0 | 0           |
| 0 | 0        | 0   | 0         | 0   | 0       | 0  | _ | 0        | 0 | 0  | 0 | 0           | _     | _   | _ | _           |
| 0 | 0        | 0   | 0         | 0   | 0       | 0  | 0 | 0        | 0 | 0  | 0 | 0           | _     | _   | _ | _           |
| 0 | 0        | 0   | 0         | 0   | 0       | 0  | _ | 0        | 0 | 0  | 0 | 0           | 0     | _   | 0 | 0           |
| _ | _        | _   | _         | _   | _       | _  | _ | _        | _ | _  | _ | _           | _     | _   | 0 | _           |
| 0 | 0        | 0   | 0         | 0   | 0       | 0  | 0 | 0        | 0 | 0  | 0 | 0           | 0     | _   | 0 | 0           |
| 0 | 0        | 0   | 0         | 0   | 0       | 0  | _ | 0        | 0 | 0  | 0 | 0           | 0     | _   | _ | _           |
| 0 | 0        | 0   | 0         | 0   | 0       | 0  | 0 | 0        | 0 | 0  | 0 | 0           | 0     | 0   | 0 | 0           |
| 0 | 0        | 0   | 0         | 0   | 0       | 0  | 0 | 0        | 0 | 0  | 0 | 0           | _     | _   | 0 | _           |

|   |   |   |   |   |   |   | F | unc. | Men | u |   |    |   |    |   |   |
|---|---|---|---|---|---|---|---|------|-----|---|---|----|---|----|---|---|
| 0 | 0 | 0 | 0 | 0 | 0 | 0 | 0 | 0    | 0   | 0 | 0 | 0  | 0 | 0  | 0 | 0 |
| _ | _ | _ | _ | _ | _ | _ | _ | _    | _   | _ | _ | _  | _ | _  | _ | _ |
| _ | _ | _ | _ | _ | _ | _ | _ | _    | _   | _ | _ | _  | _ | 0  | 0 | - |
| 0 | 0 | 0 | 0 | 0 | 0 | 0 | 0 | 0    | 0   | 0 | 0 | 0  | 0 | 0  | 0 | 0 |
| _ | _ | _ | _ | _ | _ | _ | _ | _    | _   | _ | _ | _  | _ | *3 | 0 | _ |
| 0 | 0 | 0 | 0 | 0 | 0 | 0 | 0 | 0    | 0   | 0 | 0 | *4 | 0 | 0  | 0 | 0 |
| _ | _ | _ | _ | _ | _ | _ | _ | _    | _   | _ | _ |    | _ | _  | _ | _ |
| _ | _ | _ | _ | _ | _ | _ | _ | _    | _   | _ | _ | _  | _ | _  | _ | _ |
| 0 | 0 | 0 | 0 | 0 | 0 | 0 | 0 | 0    | 0   | 0 | 0 | 0  | 0 | 0  | _ | _ |
| 0 | 0 | 0 | 0 | 0 | 0 | 0 | 0 | 0    | 0   | 0 | 0 | 0  | 0 | _  | _ | _ |
| 0 | 0 | 0 | 0 | 0 | 0 | 0 | 0 | 0    | 0   | 0 | 0 | 0  | 0 | 0  | _ | - |
| 0 | 0 | 0 | 0 | 0 | 0 | 0 | 0 | 0    | 0   | 0 | 0 | *8 | 0 | *9 | _ | _ |
| _ | _ | _ | _ | _ | _ | _ | _ | _    | _   | _ | _ | _  | _ | _  | 0 | 0 |

\*6 Fixed to \_a. \*7 Fixed to \_ . \*8 M3 is set by default. \*9 III is not selectable.

O Selectable — Not selectable

# **Menus**

# **△** Shooting Menu

| F                                  | Shoo                | ting modes                     | AUTO | <b>⊕</b> | Р | Tv | Αv | м |
|------------------------------------|---------------------|--------------------------------|------|----------|---|----|----|---|
| Function                           |                     |                                |      |          | _ |    |    |   |
| AF Frame (p. 84)                   | Face Detect         | 0                              | 0    | 0        | 0 | 0  | 0  |   |
| . ,                                | Center              |                                |      | _        | 0 | 0  | 0  | 0 |
| AF Frame Size (p. 84)              | Normal/Small        |                                | _    | _        | 0 | 0  | 0  | 0 |
| Servo AF (p. 86)                   | On/Off              |                                | _    | _        | 0 | 0  | 0  | 0 |
| AF Mode (p. 88)                    | Continuous/Single   | 9                              | _    | _        | 0 | 0  | 0  | 0 |
| Digital Zoom (p. 63)               | Standard/Off        |                                | 0    | *1       | 0 | 0  | 0  | 0 |
| Digital Zoom (p. 00)               | Digital Tele-conver | ter (1.5x/2.0x)                | 0    | _        | 0 | 0  | 0  | 0 |
| AF-Point Zoom (p. 85)              | On/Off              |                                | 0    | _        | 0 | 0  | 0  | 0 |
| AF-assist Beam (p. 143)            | On/Off              |                                | 0    | *1       | 0 | 0  | 0  | 0 |
| MF-Point Zoom                      | On/Off              |                                | _    | _        | 0 | 0  | 0  | 0 |
| Safety MF (p. 90)                  | On/Off              | _                              | _    | 0        | 0 | 0  | 0  |   |
|                                    | Flash Mode          | Auto/Manual                    | _    | _        | _ | 0  | 0  | _ |
|                                    | Flash Exp. Comp     | -2 to +2                       | _    | _        | 0 | 0  | 0  | _ |
| Flash Settings<br>(pp. 96, 97, 99) | Flash Output        | Minimum/<br>Medium/<br>Maximum | _    | _        | _ | 0  | 0  | 0 |
| (144. 00, 01, 00)                  | Red-Eye Corr.       | On/Off                         | 0    | _        | 0 | 0  | 0  | 0 |
|                                    | Red-Eye Lamp        | On/Off                         | 0    | *1       | 0 | 0  | 0  | 0 |
|                                    | Safety FE           | On/Off                         | _    | _        | 0 | 0  | 0  | _ |
| i-Contrast (p. 95)                 | Off/Auto            |                                | *1   | *1       | 0 | 0  | 0  | 0 |
| Safety Shift (p. 93)               | On/Off              |                                | _    | _        | _ | 0  | 0  | _ |
| Review (p. 143)                    | Off/2 - 10 sec./Ho  | old                            | 0    | *3       | 0 | 0  | 0  | 0 |
| Review Info (p. 143)               | Off/Detailed/Focu   | s Check                        | 0    | _        | 0 | 0  | 0  | 0 |
| Blink Detection (p. 97)            | On/Off              |                                | 0    | _        | 0 | 0  | 0  | 0 |
| Diam Occades (a. 444)              | Off/Grid Lines      |                                | 0    | _        | 0 | 0  | 0  | 0 |
| Disp. Overlay (p. 144)             | 3:2 Guide/Both      | 0                              | _    | 0        | 0 | 0  | 0  |   |
| IC Made (n. 444)                   | Continuous/Off      |                                | *1   | *1       | 0 | 0  | 0  | 0 |
| IS Mode (p. 144)                   | Shoot Only/Panni    | ng                             | _    | _        | 0 | 0  | 0  | 0 |
| Date Stamp (p. 65)                 | Off/Date/Date & T   | ime                            | 0    | _        | 0 | 0  | 0  | 0 |
| Set 🕒 button (p. 145)              |                     |                                | 0    | _        | 0 | 0  | 0  | 0 |

<sup>\*1</sup> Always [On].

<sup>\*2</sup> Available when \$ is selected.

<sup>\*3</sup> Fixed to [2 sec.].

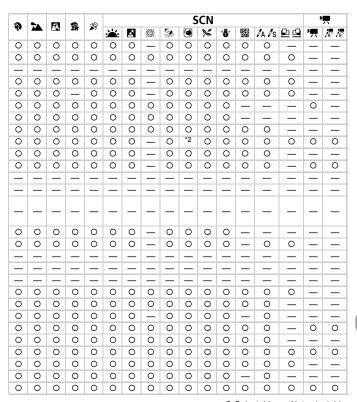

O Selectable - Not selectable

# የ† Set up Menu

| Item           | Options/Summary                                                         | Ref. Page |
|----------------|-------------------------------------------------------------------------|-----------|
| Mute           | On/Off*                                                                 | p. 49     |
| Volume         | Set all operation sounds (5 levels).                                    | p. 49     |
| Sound Options  | Set the sounds played for each camera operation.                        | p. 146    |
| LCD Brightness | Set within a range of ±7.                                               | p. 50     |
| Start-up Image | Add an image as start-up image.                                         | p. 146    |
| Hints & Tips   | On*/Off                                                                 | p. 140    |
| Format         | Formats card, erasing all data                                          | p. 52     |
| File Numbering | Continuous*/Auto Reset                                                  | p. 140    |
| Create Folder  | Create New Folder/Auto Create                                           | p. 141    |
| Auto Rotate    | On*/Off                                                                 | p. 141    |
| Lens Retract   | 1 min.*/0 sec.                                                          | p. 142    |
| Power Saving   | Auto Power Down: On*/Off Display Off: 10, 20 or 30 sec./1*, 2 or 3 min. | p. 53     |
| Time Zone      | Home/World                                                              | p. 139    |
| Date/Time      | Date and time settings                                                  | p. 20     |
| Distance Units | m/cm* ft/in                                                             | _         |
| Video System   | NTSC/PAL                                                                | p. 116    |
| Language       | Select displayed language.                                              | p. 21     |
| Reset All      | Returns camera to default settings.                                     | p. 51     |

<sup>\*</sup> Default setting

# **▶** Playback Menu |

| Options/Summary                   | Ref. Page                                                                                                    |
|-----------------------------------|----------------------------------------------------------------------------------------------------|
| Plays back images automatically.  | p. 112                                                                                                    |
| Categorizes images.               | p. 123                                                                                                    |
| Erases images.                    | p. 118                                                                                                    |
| Protects images.                  | p. 121                                                                                                    |
| Corrects dark portions of images. | p. 129                                                                                                    |
| Corrects red eyes in images.      | p. 130                                                                                                    |
| Trims portions of images.         | p. 127                                                                                                    |
| Resizes and saves images.         | p. 126                                                                                                    |
| Adjusts colors in images.         | p. 128                                                                                                    |
| Rotates images.                   | p. 125                                                                                                    |
| Last seen*/Last shot              | p. 146                                                                                                    |
| Fade*/Scroll/Slide/Off            | p. 115                                                                                                    |
|                                   | Plays back images automatically. Categorizes images. Erases images. Protects images. Corrects dark portions of images. Corrects red eyes in images. Trims portions of images. Resizes and saves images. Adjusts colors in images. Rotates images. Last seen*/Last shot |

<sup>\*</sup> Default setting

# 🕒 Print Menu

| Item                 | Options/Summary                                  | Ref. Page |
|----------------------|--------------------------------------------------|-----------|
| Print                | Displays printing screen.                        | p. 29     |
| Select Images & Qty. | Selects individual images for printing.          | p. 134    |
| Select Range         | Selects starting and ending images for printing. | p. 135    |
| Select All Images    | Selects all images for printing.                 | p. 135    |
| Clear All Selections | Cancels all settings for printing.               | p. 135    |
| Print Settings       | Sets the printing style.                         | p. 133    |

# **Handling Precautions**

# Equipment

- This camera is a high-precision electronic device. Do not drop it or subject it to strong impacts.
- Never place the camera close to magnets or motors that generate strong electromagnetic fields. Exposure to strong magnetic fields may cause malfunctions or corrupt image data.
- If water droplets have fallen or dirt is stuck on the camera or LCD monitor, wipe with a dry soft cloth or eyeglass wiper. Do not rub or apply force.
- Never use cleaners containing organic solvents to wipe the camera or LCD monitor.
- Use a commercially available blower brush to remove dust from the lens.
   For stubborn dirt contact the closest Canon Customer Support Help Desk as listed on the customer support leaflet supplied with your camera.
- When you move the camera rapidly from cold to hot temperatures, condensation may form on the internal or external surfaces of the camera.
   To avoid condensation, put the camera in an airtight, resealable plastic bag and let it adjust to temperature changes slowly before removing it from the bag.
- If condensation has formed, stop using the camera immediately.
   Continued use may damage the camera. Remove the battery and memory card, and wait until the moisture has completely evaporated before resuming use.

## **Memory Cards**

- A memory card is a high-precision electronic device. Do not bend, apply force or subject it to strong impacts. Doing so may corrupt image data recorded on the memory card.
- Do not spill liquids on the memory card. Do not touch the memory card's terminals with your hands or metallic objects.
- Do not store memory cards near a TV, speakers or other devices that generate magnetic fields or static electricity. Doing so may corrupt image data recorded on the memory card.
- Do not store memory cards in hot, humid or dusty locations.

# **Specifications**

| Camera Effective Pixels           |                                                                                                    |
|-----------------------------------|----------------------------------------------------------------------------------------------------|
| Image Sensor                      | 1/2.3-inch type CCD (Total number of pixels: Approx. 12.4 million)                                                                |
| Lens                              |                                                                                                    |
|                                   | 35mm film equivalent: 28 (W) – 336 (T) mm f/3.4 (W) – f/5.3 (T)                                                                   |
| Digital Zoom                      | Approx. 4.0x (Up to approx. 48x in combination with the optical zoom)                                                             |
| LCD Monitor                       |                                                                                                    |
|                                   | Approx. 230,000 dots, Picture coverage 100%                                                                                       |
| AF Frame Mode                     |                                                                                                    |
| Servo AF                          |                                                                                                    |
| Focusing Range (from end of lens) | Normal: 50 cm (1.6 ft.) – infinity (W)/<br>100 cm (3.3 ft.) – infinity (T)                                                        |
|                                   | Macro: 2 – 50 cm (0.79 in. – 1.6 ft.) (W)                                                                                         |
|                                   | Super Macro: 0 – 2 cm (0 – 0.79 in.)                                                                                              |
|                                   | Manual Focus: 2 cm (0.79 in.) – infinity (W)/<br>100 cm (3.3 ft.) – infinity (T)                                                  |
| Shutter                           | Mechanical shutter and electronic shutter                                                                                         |
| Shutter Speed                     |                                                                                                    |
|                                   | 15 – 1/3200 sec. (Total shutter speed range)                                                                                      |
| Image Stabilization               | Lens-shift type                                                                                                    |
| Metering Type                     | Evaluative, Center-weighted average or Spot                                                                                       |
| Exposure Compensation             | ±2 stops in 1/3-stop increments                                                                                                   |
| ISO speed                         | Auto, ISO 80/100/200/400/800/1600                                                                                                 |
| (Standard Output Sensitivity,     |                                                                                                    |
| Recommended Exposure Index)       |                                                                                                    |
| White Balance                     | Auto, Day Light, Cloudy, Tungsten, Fluorescent, Fluorescent H. Custom                                                             |
| Built-in Flash                    |                                                                                                    |
| <b>24.6</b>                       | * Red-eye reduction/Red-eye correction settings available                                                                         |
| Built-in Flash Range              |                                                                                                    |
| -                                 | 1.0 – 2.0 m (3.3 – 6.6 ft.) (T)                                                                                                   |
| Shooting Modes                    | Shooting Mode: M, Av, Tv, P, Auto, Easy, Portrait, Landscape, Night Snapshot, Kids & Pets, Indoor,                                |
|                                   | SCN, Movie                                                                                                    |
|                                   | SCN Mode: Sunset, Night Scene, Fireworks,<br>Beach, Aquarium, Foliage, Snow, ISO 3200, Color<br>Accent, Color Swap, Stitch Assist |
|                                   | Movie Mode: Standard, Color Accent, Color Swap                                                                                    |
| Continuous Shooting               | Approx. 2.3 images/sec.                                                                                                    |
|                                   | . Approx. 10-sec./Approx. 2-sec. delay, FaceSelf-<br>Timer, Custom Timer                                                          |
| i-Contrast                        |                                                                                                    |

#### **Specifications**

Recording Media . . . . . . . . . . . . . SD memory card, SDHC memory card, MultiMediaCard, MMCplus memory card, HC MMCplus memory card compliant Data Type ......Still images: Exif 2.2 (JPEG) Movies: MOV (Image data: H.264, Audio data: Linear PCM) (Mono) Compression . . . . . . . . . . . . . . . . . Fine, Normal Number of Recording Pixels (Still images) . . . . . . . . . . . Large: 4000 x 3000 pixels Medium 1: 3264 x 2448 pixels Medium 2: 2592 x 1944 pixels Medium 3: 1600 x 1200 pixels Small: 640 x 480 pixels Widescreen: 4000 x 2248 pixels 640 x 480 pixels (30 frames/sec.) 320 x 240 pixels (30 frames/sec.) Number of Possible Shots . . . . . . . . Approx. 280 images (Based on CIPA standardized measurement) Sampling Rate: 44,100 kHz Playback Function . . . . . . . . . . . . . Single Image, Movie, Magnified Focus, Index, Magnified, Filtered Playback, Slideshow Editing Function . . . . . . . . . . . . . . . Erase, Protect, My Category, Resize, My Colors, i-Contrast, Trimming, Rotate, Red-Eye Correction Direct Print Type . . . . . . . . . . . . . PictBridge capable type of digital, audio and video\*) HDMI (HDMI Mini Connector) \* mini-B compatible Video/Audio output (NTSC and PAL capable. mono audio) Communication Settings . . . . . . . . MTP, PTP Power......Battery Pack NB-5L (rechargeable lithium-ion battery) AC adapter kit ACK-DC30 Operating Temperatures . . . . . . . . . 0 – 40 °C (32 – 104 °F) Dimensions (excluding protrusions). .103.0 x 60.5 x 37.6 mm (4.06 x 2.38 x 1.48 in.) Weight (camera body only) . . . . . . . Approx. 220 g (7.76 oz.)

#### Battery Pack NB-5L

Type......Rechargeable lithium-ion battery

#### Battery Charger CB-2LX/CB-2LXE

Approx. 59 g (2.08 oz.) (CB-2LXE) (excluding power cord)

- All data is based on tests by Canon.
- Camera specifications or appearance are subject to change without notice.

#### **About MPEG-4 Licensing**

This product is licensed under AT&T patents for the MPEG-4 standard and may be used for encoding MPEG-4 compliant video and/or decoding MPEG-4 compliant video that was encoded only (1) for a personal and non-commercial purpose or (2) by a video provider licensed under the AT&T patents to provide MPEG-4 compliant video.

No license is granted or implied for any other use for MPEG-4 standard.

\* Notice displayed in English as required.

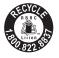

#### **USA** and Canada only:

The Lithium ion/polymer battery that powers the product is recyclable.

Please call 1-800-8-BATTERY for information on how to recycle this battery.

When connecting to and using a household power outlet, use only AC Adapter Kit ACK-DC30 (rated input: 100 – 240 V AC 50/60 Hz, rated output: 4.3 V DC). Using anything else can cause fire, overheating, or electrical shock.

# Index

| Numerics                          | Default Settings51                   |
|-----------------------------------|--------------------------------------|
| 3:2 Guide144                      | Deleting → Erasing                   |
| 0.2 0.000                         | DIGITAL CAMERA Solution Disk 2, 35   |
| Α                                 | Digital Tele-Converter64             |
| AC Adapter Kit40, 150             | Digital Zoom63                       |
| Accessories                       | Direct Print Button29, 145           |
| AE Lock90                         | Display Language21                   |
| AF → Auto Focus                   | Display Overlay144                   |
| AF Frame25                        | DPOF131, 133                         |
| AF Lock86                         | _                                    |
| Aquarium (Scene Mode)60           | E                                    |
| Audio49                           | Easy mode56                          |
| AV Cable2, 116                    | Editing                              |
|                                   | i-Contrast129                        |
| В                                 | My Colors128                         |
| Battery                           | Red-Eye Correction130                |
| Battery Charger2, 14, 40          | Resizing (Making Images Smaller) 126 |
| Charge Indicator15                | Rotating Images125                   |
| Date/Time Battery20               | Trimming                             |
| Power Saving53                    | Enlarged Display115                  |
| Recharge14                        | Equipment                            |
| Battery Charger14                 | Default Settings51                   |
| Beach (Scene Mode)60              | Holding the Camera                   |
| Black and White Images78          | Erase All                            |
| _                                 | Erasing All Images                   |
| С                                 | Erasing Images                       |
| Camera Shake                      | Error Messages154                    |
| Clock Function54                  | Exposure AE Lock90                   |
| Color Accent (Scene Mode)100, 104 |                                      |
| Color Swap (Scene Mode)100, 104   | Correction                           |
| Components Guide42                | FE Lock91                            |
| Compression → Image Quality       | F                                    |
| Continuous Shooting77             | Face Detect84                        |
| AF77                              | Face Selection                       |
| LV77                              | Face Self-Timer 67                   |
| Control Dial                      | Factory Settings → Default Settings  |
| D                                 | FE Lock91                            |
| <del>-</del>                      | File Number                          |
| Date and Time                     | Filtered Playback111                 |
| Adding to Image                   | Fireworks (Scene Mode)               |
| Changing                          | Flash                                |
| Date/Time Battery                 | Off                                  |
| Date and Time → Date/Time         | On70                                 |
| Date and Time > Date/Time         |                                      |

| Supplementary Flash40               | Landscape (Scene Mode)58            |
|-------------------------------------|-------------------------------------|
| Focus                               | LCD monitor → Screen                |
| AF Frame25                          |                                     |
| AF Frame Mode84                     | M                                   |
| AF Lock86                           | Macro/Super Macro71                 |
| AF-Point Zoom85                     | Memory Cards16, 18                  |
| Face Selection87                    | Available Shots18                   |
| Servo AF86                          | Formatting22, 52                    |
| Focus Check114                      | Menu                                |
| Focus Lock81                        | Basic Operations48                  |
| Format → Memory Card, Formatting    | List158                             |
| Formatting (Memory Card)22, 52      | Metering Mode88                     |
| FUNC. Menu                          | MMCplus/HC MMCplus Memory Card 18   |
| Basic Operations47                  | Mode Dial42                         |
| List156                             | Movie                               |
|                                     | Editing107                          |
| G                                   | Image Quality (Frame Rate)105       |
| Green Leaves/Autumn Foliage         | Mode104                             |
| (Scene Mode)60                      | Recording Pixels105                 |
| Grid Lines                          | Shooting Time32, 105                |
|                                     | Viewing (Playback)33                |
| Н                                   | MultiMediaCard → Memory Card        |
| High Speed (ISO)61, 74              | Mute49                              |
| High-Power Flash40                  | My Category123                      |
| Histogram46                         | My Colors78, 128                    |
| Household Power150                  | ,                                   |
|                                     | N                                   |
| 1                                   | Night Scene (Scene Mode)60          |
| i-Contrast95, 129                   | Night Snapshot (Scene Mode)58       |
| Image Quality (Compression Ratio)72 | Number of Shots15                   |
| Images                              |                                     |
| Editing → Editing                   | P                                   |
| Erasing Images28                    | Panoramic Photos102                 |
| Playback → View                     | Personal Printing Guide2            |
| Protect121                          | PictBridge29                        |
| Indoor (Scene Mode)59               | Playback → View                     |
| Interface Cable                     | Playback Button27, 146              |
| ISO Speed74                         | Playback With Transition Effects115 |
| ISO3200 (Scene Mode)61              | Portrait (Scene Mode)58             |
| 1000200 (Coone Wood)                | Postcard Size73                     |
| K                                   | Power → Battery                     |
| Kids&Pets (Scene Mode)58            | Power Button42                      |
| Musur Cis (Scelle Mode)50           | Power Saving53                      |
| L                                   | Print Settings (DPOF)131            |
| <del>-</del>                        | Printer                             |
| Lamp42, 66, 142, 143                | Filitei29, 30                       |

#### Index

| Printing29                           | т                                    |
|--------------------------------------|--------------------------------------|
| Program AE70                         | Terminal29, 116                      |
| Protect121                           | Tone (White Balance)75               |
| _                                    | Transferring Images to a Computer 34 |
| R                                    | Travel abroad15, 139                 |
| Recording Pixels (Image Size)72      | Trimming                             |
| Red-Eye                              | Troubleshooting151                   |
| Auto Correction96                    | 3                                    |
| Correction130                        | V                                    |
| Reduction142                         | Video → Movies                       |
| Resizing (Making Images Smaller) 126 | Viewing (Playback)                   |
| Rotating Images125                   | Enlarged Display115                  |
| •                                    | Index Display110                     |
| S                                    | Single Image Playback27              |
| SCN (Scene Mode)58                   | Slideshow112                         |
| Screen                               | Viewing Images on a TV116            |
| Display Language21                   | Viewing Images on a TV116            |
| Information Displayed44              |                                      |
| Menu Operations47, 48                | W                                    |
| Switching the Display44, 45          | White Balance75                      |
| SD/SDHC Memory Card18                | Wide (Recording Pixels)72, 73        |
| Self-Timer                           | World Clock139                       |
| 10 second Self-Timer66               | Wrist Strap → Strap                  |
| Changing Delay and                   |                                      |
| Number of Shots80                    | Υ                                    |
| Face Self-Timer67                    | You Think There is a Problem151      |
| Two Second Self-Timer79              | _                                    |
| Sepia Tones                          | Z                                    |
| Servo AF                             | Zoom24, 31, 63                       |
| Shooting Date and Time → Date/Time   |                                      |
| Shooting Using a TV81                |                                      |
| Shutter Button 23                    |                                      |
| Slideshow                            |                                      |
| Snow (Scene Mode)61                  |                                      |
| Software                             |                                      |
| DIGITAL CAMERA Solution Disk 2, 35   |                                      |
| Software Starter Guide               |                                      |
| Transferring Images to a Computer 34 |                                      |
| Sound Settings                       |                                      |
| Mute                                 |                                      |
| Stitch Assist (Scene Mode)102        |                                      |
| Strap2, 13                           |                                      |

#### FCC Notice

(Digital Camera, Model PC1339 systems)

This device complies with Part 15 of the FCC Rules. Operation is subject to the following two conditions;

- (1) this device may not cause harmful interference, and
- (2) this device must accept any interference received, including interference that may cause undesired operation.

Note: This equipment has been tested and found to comply with the limits for Class B digital devices, pursuant to Part 15 of the FCC rules. These limits are designed to provide reasonable protection against harmful interference in a residential installation. This equipment generates, uses and can radiate radio frequency energy and, if not installed and used in accordance with the instructions, may cause harmful interference to radio communications. However, there is no guarantee that interference will not occur in a particular installation. If this equipment does cause harmful interference to radio or television reception, which can be determined by turning the equipment off and on, the user is encouraged to try to correct the interference by one or more of the following measures:

- Reorient or relocate the receiving antenna.
- Increase the separation between the equipment and receiver.
- Connect the equipment into an outlet on a circuit different from that to which the receiver is connected.
- Consult the dealer or an experienced radio/TV technician for help.

The cable with the ferrite core provided with the digital camera must be used with this equipment in order to comply with Class B limits in Subpart B of Part 15 of the FCC rules.

Do not make any changes or modifications to the equipment unless otherwise specified in the manual. If such changes or modifications should be made, you could be required to stop operation of the equipment.

Canon U.S.A., Inc.

One Canon Plaza, Lake Success, NY 11042, U.S.A.

Tel No. (516) 328-5600

#### Canadian Radio Interference Regulations

This Class B digital apparatus complies with Canadian ICES-003.